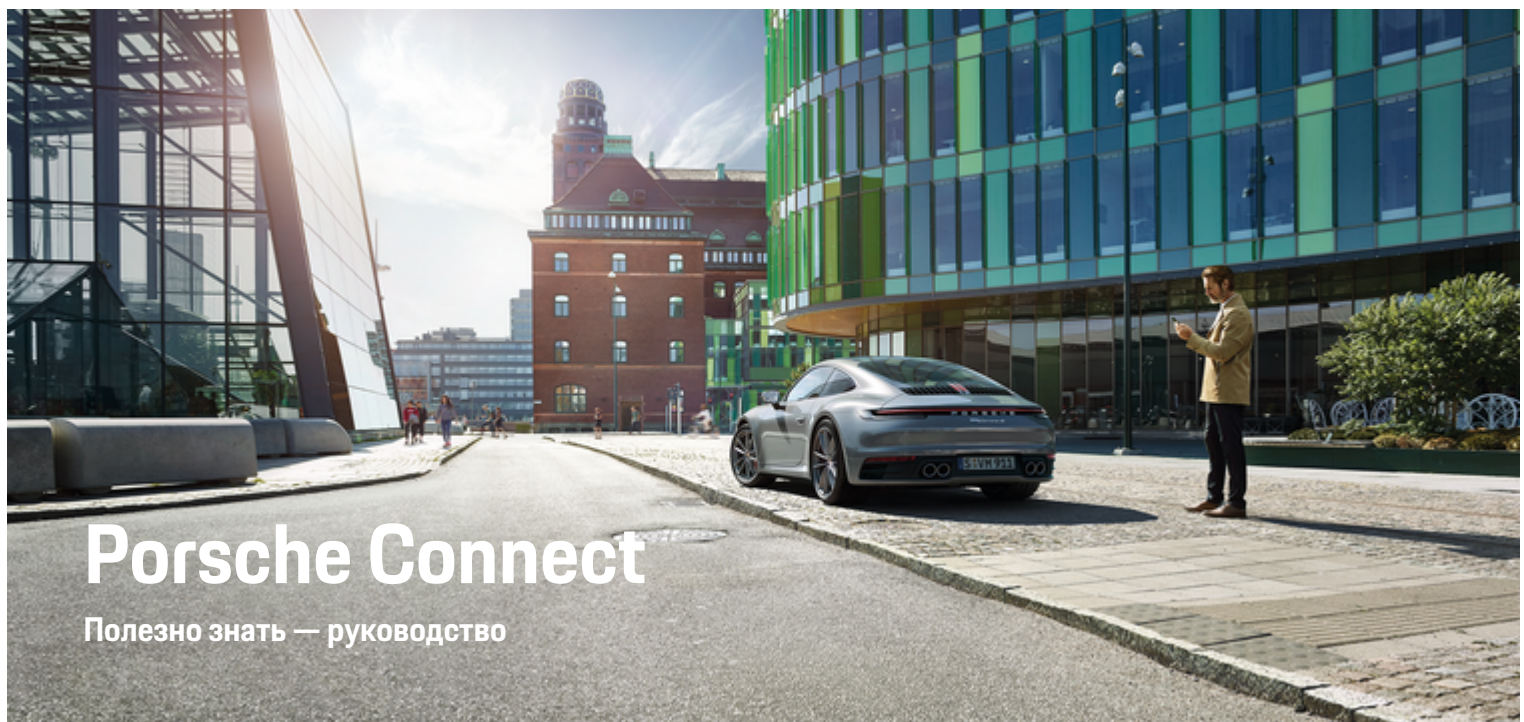

 $\bigoplus$ 

 $\bigoplus$ 

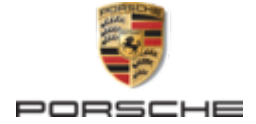

### WKD 992 71 A **69** 22 01/2022

Porsche, герб Porsche, 911, PCCB, PCM, PDK, PSM, PTM, Tequipment и другие обозначения являются зарегистрированными товарными знаками компании Dr. Ing. h.c. F. Porsche AG.

Перепечатка, в том числе частичная, а также тиражирование любого рода допускаются только с письменного разрешения Dr. Ing. h.c. F. Porsche AG.

© Dr. Ing. h.c. F. Porsche AG

Porscheplatz 1

70435 Stuttgart

Germany

◈

## **Комплектация**

Учитывая непрерывное совершенствование автомобилей и приложений, компания Porsche не исключает того, что комплектация и техническое

оснащение автомобиля могут не соответствовать иллюстрациям и описаниям, приведенным в настоящем руководстве. Кроме того, варианты комплектации не всегда являются серийными. Они зависят от экспортного исполнения автомобиля. Более подробную информацию о возможностях последующей установки дополнительных компонентов вы можете получить у своего партнера Porsche. Различные законодательные положения отдельных стран могут стать причиной того, что комплектация вашего автомобиля будет отличаться от описанной в данном руководстве. Если ваш автомобиль Porsche оснащен опциями, которые не описаны в данном руководстве, информацию о правилах пользования такими опциями и об уходе за ними можно получить у своего партнера Porsche.

### **Дополнительная информация о службах**

 $\bigoplus$ 

 $\bigoplus$ 

Дополнительная информация о службах приведена на сайте **www.porsche.com/connect**.

## **Руководство по Porsche Connect**

Руководство по Porsche Connect не заменяет собой руководство по эксплуатации транспортного средства. Информацию о своем автомобиле вы найдете в руководстве по эксплуатации автомобиля. Прежде всего соблюдайте предупреждения и указания по безопасности.

♠

## <span id="page-2-0"></span>**Об этом руководстве**

## **Предупредительные указания и обозначения**

В настоящем руководстве используются различные типы предупредительных указаний и символов.

**GEFAHR**

Тяжелые травмы или смерть

Невыполнение предупредительных указаний категории «Опасно» приводит к тяжелым травмам или смертельному исходу.

## **A** WARNUNG

Возможны тяжелые травмы или смерть

Невыполнение предупредительных указаний категории «Предупреждение» может привести к тяжелым травмам или смертельному исходу.

**A** VORSICHT

Возможны травмы средней или легкой степени тяжести

Невыполнение предупреждающих указаний категории «Внимание» может привести к травмам средней или легкой степени тяжести.

### **HINWEIS**

Возможен материальный ущерб

Невыполнение предупреждающих указаний категории «Примечание» может привести к повреждению компонентов автомобиля.

## **Information**

Дополнительная информация отмечена словом «Информация».

- b Условия, которые должны быть выполнены для использования определенной функции.
- **Указание о выполнении действия, которое не**обходимо соблюдать.
- **1.** Указания о выполнении действия нумеруются, если необходимо последовательно выполнить несколько действий.
- **2.** Обязательные к выполнению рабочие инструкции на центральном дисплее.

g Указание на источники дополнительной информации по разным темам.

## **Дополнительная информация**

Дополнительную информацию о своем автомобиле, сервисах Connect и зарядном оборудовании можно получить в бортовом руководстве по эксплуатации автомобиля и на цифровых каналах Porsche. За дополнительной информацией о цифровых каналах обращайтесь к партеру Porsche.

### **В бортовой системе**

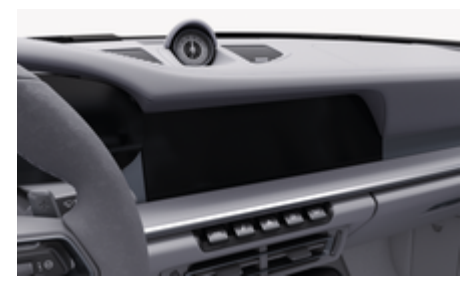

Руководство находится в мультимедийной системе Porsche Communication Management (PCM) в разделе:

e e **Руководство**

### **Отказ от ответств.**

Apple, логотип Apple, CarPlay, iPhone, iPod, iOS, Siri и другие наименования Apple являются товарными знаками Apple Inc., зарегистрированными в США и других странах. App Store — это знак сервисного обслуживания компании Apple Inc., зарегистрированный в США и других странах. iOS — это товарный знак или зарегистрированный товарный знак технической техники компании Apple, Inc. в США и других странах. Android, Android Auto, Google Play и логотип Google Play являются товарными знаками компании Google LLC.

## **Inhaltsverzeichnis**

## **[Регистрация и настройка](#page-4-0)**

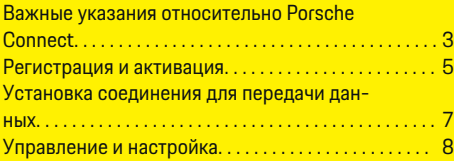

 $\bigoplus$ 

 $\overline{\bigoplus}$ 

 $\bigoplus$ 

## **[Обзор служб](#page-10-0)**

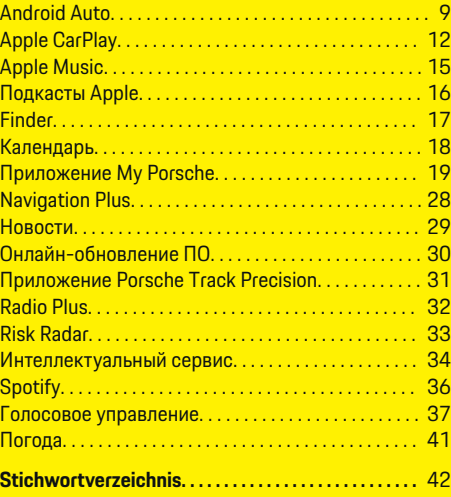

 $\color{black}\blacklozenge$ 

## <span id="page-4-0"></span>**Важные указания относительно Porsche Connect**

### **Наличие**

В зависимости от страны и комплектации Porsche Connect доступен в различных вариантах. В связи с этим описание может отличаться.

### **Соединение для передачи данных**

Для использования служб Porsche Connect требуется соединение для передачи данных. Соединение для передачи данных может в зависимости от страны выполняться через встроенную SIMкарту или внешнюю точку доступа WiFi.

#### ⋒ **Information**

#### Для **использования встроенной SIM-карты** по

юридическим причинам во многих странах требуется верификация личности клиента. Для этого перед активацией служб Porsche Connect нужно верифицировать личность клиента при помощи удостоверения личности. Верификация выполняется через стороннего поставщика (IDnow) в форме видеозвонка.

Более дополнительную информацию по активации и верификации личности см. в разделе **Видео и руководства**, а также в разделе **Вопросы и ответы** на сайте

g www.porsche.com/connect

.

Активное в настоящий момент соединение для передачи данных отображается в строке состояния PCM и в диспетчере устройств.

#### Œ **Information**

Информация об управлении мультимедийной системой **Porsche Communication Management** (**PCM**) и диспетчером устройств приведена в руководстве по эксплуатации автомобиля.

## **Процесс регистрации**

В зависимости от страны и комплектации процессы регистрации могут отличаться.

Œ **Information**

.

.

Дополнительная информация о Porsche Connect (обучающие видео, руководства для Porsche Connect, вопросы и ответы) доступна по ссылке

g www.porsche.com/connect

## **Службы Porsche Connect**

В зависимости от страны и комплектации доступные службы Porsche Connect могут отличаться.

⋒ **Information**

Дополнительная информация о Porsche Connect(обучающие видео, руководства для Porsche Connect, вопросы и ответы) доступна по ссылке

g www.porsche.com/connect

### **Использование во время движения**

Если во время движения используются система PCM или другие компоненты автомобиля, имеется опасность отвлечься от процесса вождения и не

среагировать своевременно на опасные ситуации. По этой причине некоторые функции доступны только при неподвижном автомобиле.

- **1.** Использовать многофункциональное рулевое колесо, информационно-развлекательную систему и т. п. во время движения только в том случае, если это допускает дорожная ситуация. В случае сомнений остановить автомобиль согласно правилам дорожного движения.
- **2.** Во время движения автомобиля запрещается пользоваться мобильным телефоном или другими мобильными устройствами.
- **3.** Звонить только с помощью устройства громкой связи.
- **4.** Во время движения не помещать руки между спицами рулевого колеса. В противном случае Вы не сможете достаточно быстро среагировать в опасной ситуации.

### **Приложения**

Для Вашего автомобиля в зависимости от страны доступны различные приложения (загрузка через Apple App Store или GOOGLE Play Store).

**WARNUNG**

Настройка и использование во время движения

Настройка и использование приложений во время движения могут отвлекать внимание от дороги. При этом может быть потерян контроль над автомобилем.

e Использовать и настраивать приложения только после полной остановки автомобиля.

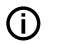

.

◈

## **Information**

Дополнительная информация о Porsche Connect (обучающие видео, руководства для Porsche Connect, вопросы и ответы) доступна по ссылке

 $\bigoplus$ 

◈

◈

g www.porsche.com/connect

## <span id="page-6-0"></span>Регистрация и активация **My Porsche**

Му Porsche является центральной платформой для управления легковыми автомобилями и использованием служб, а также представляет собой отправную точку для дополнительных предложений. Доступ к My Porsche осуществляется при помощи персонального Porsche ID.

Porsche ID - это подтвержденный адрес электронной почты, который используется в качестве Porsche Connect пользователя в My Porsche, в магазине Porsche Connect и приложении My Porsche.

Учетная запись Porsche ID позволяет пользователю выполнять персональные настройки, связанные с синхронизацией и обработкой данных. Кроме того, платформа предлагает другие возможности, например, бронировать сроки посещения ТО.

Разнообразные службы и функции доступны в зависимости от страны и комплектации автомобиля.

## Вход в My Porsche

- ✔ Учетная запись Porsche ID активирована.
- Открыть My Porsche.  $1.$

(в зависимости от страны доступ находится на веб-сайте Porsche вверху слева).

2. Ввести и открыть данные для входа в систему (Porsche ID или пароль).

## Активировать учетную запись Porsche ID (пользователь Porsche Connect) и сер-**BUCH Porsche Connect.**

- √ Получено электронное письмо для активации учетной записи Porsche ID.
- 1. В электронном письме с приглашением нажать кнопку «Активация учетной записи Porsche ID» и ввести код подтверждения (он будет отправлен на указанный номер мобильного телефона).
- 2. Задать пароль и защитный код учетной записи Porsche ID.
- 3. Заполнить данные своего профиля и активировать период бесплатного пользования Porsche Connect, поступный в зависимости от страны (выполняется автоматически в фоновом режиме в зависимости от страны).

൹ Information

Если электронное письмо для активации Porsche ID не пришло, следует обратиться к партнеру Porsche.

### Зашитный код

Для успешной регистрации Porsche ID в автомобиле и использования некоторых удаленных сервисов с помощью приложения или My Porsche необходимо задать защитный код.

- 1. Вызвать My Porsche.
- Войти в систему под личными данными до- $2<sup>2</sup>$ ступа (Porsche ID и пароль).

3. В пользовательских настройках можно установить, изменить или сбросить зашитный код.

Защитный код необходимо задать в зависимости от страны, например, для пользования следуюшими службами:

- Разблокировка Porsche ID после посадки в автомобиль (если задан вариант «Вход с защитным кодом»)
- Изменение настроек входа в систему в автомобиле (например, на «Вход без защитного кода»)
- Деактивация системы отслеживания автомобиля Porsche (PVTS)
- Активация функций дистанционного управления для вторичного пользователя

## Конфигурация служб

- Учетная запись Porsche ID активирована.
- Открыть My Porsche.  $1.$
- $2.$ Войти в систему под личными данными доступа (Porsche ID и пароль).
- 3. Выбрать вкладку Службы.
	- Отобразятся доступные службы.
- 4. Выбрать нужную службу.
- Выполнять активацию и конфигурацию. 5.

### **Information**

Œ

Сервисный пакет Porsche Connect включает в себя множество сервисов Porsche Connect с периодом бесплатного использования, который может отличаться в зависимости от конкретной службы и страны. Дополнительную

<span id="page-7-0"></span>информацию о периоде бесплатного использования, а также о дополнительных расходах и доступности отдельных служб можно найти на сайте **www.porsche.com/connect** или получить у компетентного партнера Porsche.

- В зависимости от страны использование сервисов Porsche Connect осуществляется с помощью встроенной SIM-карты или внешней точки доступа WiFi (доступно только в России).
- При получении пакетов данных из Интернета в зависимости от тарифа мобильного оператора или во время пребывания за рубежом могут возникать дополнительные расходы. Рекомендуется использовать безлимитный тариф для передачи данных.

Доступность, объем и поставщики услуг могут варьироваться в зависимости от страны, модельного года, конечного устройства и тарифа.

## **Регистрация идентификатора Porsche ID (пользователь Porsche Connect) в автомобиле**

Перед использованием некоторых сервисов Porsche Connect требуется авторизация Porsche ID в автомобиле. Вход в систему позволяет перейти к личным настройкам из My Porsche в автомобиле.

- $\checkmark$  Пользователь Porsche Connect (Porsche ID) создан в My Porsche .
- $\checkmark$  Защитный код (см. > [Kapitel "Защитный код"](#page-6-0) [auf Seite 5 beachten.\)](#page-6-0) для Porsche ID создан в My Porsche и известен.
- **1.** ▶ Настройки  $\bullet$  ▶ Учетные записи ▶ **Настройка учетной записи**
- **2.** Ввести Porsche ID, адрес эл. почты и пароль My Porsche и подтвердить, нажав кнопку **Войти**.
- $\triangleright$  [Kapitel "Защитный код" auf Seite 5 beachten.](#page-6-0)

### **Добавление цели навигации**

Навигационные цели можно задать либо на портале My Porsche, либо непосредственно в автомобиле.

### **Добавление навигационной цели в My Porsche**

- $\checkmark$  Учетная запись Porsche ID активирована.
- **1.** Открыть My Porsche.
- **2.** Войти в систему под личными данными доступа (Porsche ID и пароль).
- **3.** Выбрать вкладку **Службы**.
	- Отобразятся доступные службы.
- **4.** Выбрать службу **Navigation Plus**.
- **5.** Выбрать **Добавить новую цель**.
- **6.** Ввести данные цели.
	- $\rightarrow$  Цель отображается в My Porsche и может быть обработана, отмечена, удалена или отправлена в автомобиль.

## <span id="page-8-0"></span>Установка соединения для передачи данных

## Установка соединения для передачи данных через встроенную SIM-карту

Установка соединения для передачи данных через встроенную SIM-карту доступна в зависимости от страны.

√ Деактивирован приватный режим.  $\triangleright$  S, 8

После обеспечения готовности к работе автоматически устанавливается соединение для передачи данных.

#### ⋒ Information

Если не удается установить соединение для передачи данных, проверить следующее:

- Приватный режим деактивирован.
- Автомобиль находится в зоне с достаточным уровнем сигнала (в зоне покрытия сети).
- При необходимости перезагрузить РСМ.

## Установка соединения для передачи данных через внешнюю точку доступа WiFi

Установка соединения для передачи данных через внешнюю точку доступа WiFi в настоящее время доступна только в России.

⋒ Information

Соединения для передачи данных через внешние точки доступа WiFi могут повлечь за собой дополнительные расходы (например, в результате роуминга данных).

- Имеется точка доступа WiFi мобильного теле-✓ фона или общественная точка поступа.
- ВыбратьДиспетчер устройств ▶ Ассистент  $1.$ подключения ▶ Подключить автомобиль к сети WiFi.
	- Производится поиск и отображение сетей WiFi
- $2.$ Выбрать точку доступа WiFi (например, общественную точку доступа или частную точку доступа на мобильном телефоне) и ввести учетные данные WiFi в РСМ. Во время ввода учитывать разницу между строчными и прописными буквами.
	- Устанавливается соединение с внешней точкой доступа WiFi.

### Приобретение пакета данных

Для установки интернет-соединения для точки доступа WiFi необходимо приобрести пакеты данных.

- Соединение для передачи данных через встроенную SIM-карту успешно установлено.
- ✓ В зависимости от страны соответствующий пакет данных приобретается на сайте

▷ www.porsche.com/connect или у местного оператора мобильной связи.

Если пакет данных израсходован, в РСМ автоматически появляется соответствующее сообщение.

## **Активация точки доступа WiFi в РСМ**

Точка доступа WiFi в автомобиле допускает подключение макс. восьми устройств.

- Пакет данных приобретен. ✓
- ✓ Функция WiFi в смартфоне активирована, телефон видим для других устройств.
- 1. Выбрать Диспетчер устройств ▶ Ассистент

#### подключения ▶ Подключить устр. к т. доступа автомобиля.

- Будут отображаться название устройства и учетные данные WiFi для PCM в **PCM**
- 2. В настройках WiFi устройства ввести отображаемые учетные данные WiFi PCM.  $-$  oder  $-$

Сканировать отображаемый в РСМ QR-код с помощью устройства.

Устанавливается беспроводной доступ РСМ к  $\rightarrow$ Интернету.

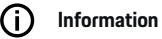

Синхронизация календарей возможна также, если пакет данных не приобретен.

## <span id="page-9-0"></span>**Управление и настройка**

## **Управление Porsche ID (пользователем Porsche Connect)**

- $\checkmark$  Porsche ID (пользователь Porsche Connect) авторизован.
- $\triangle$  **Настройки**  $\Omega$  **Учетные записи**Выбрать нужную учетную запись Выполнить **действие**:
- **Вход с защитным кодом**: при обеспечении готовности к работе или при смене учетной записи нужно только подтвердить Porsche ID и ввести защитный код.
- **Вход без ввода защитного кода**: при обеспечении готовности к работе или смене учетной записи нужно только подтвердить Porsche ID.
- **Автоматический вход в систему**: при обеспечении готовности к работе или при смене учетной записи регистрация Porsche ID происходит автоматически без повторного подтверждения.
- **Удалить учетную запись**: Porsche ID в автомобиле удаляется.
- **Выйти из учетной записи**: выполняется выход из учетной записи Porsche ID в автомобиле. Активируется гостевая учетная запись.

## **Отображение обзора сервисов**

- **Выбрать Настройки**  $\Omega$  **▶ Настройки** конфиденциальности и Porsche Connect  $\blacktriangleright$ **Обзор всех сервисом Porsche Connect**.
	- Отображается информация о приобретенных сервисах и сроке действия договора.

### **Присвоение прав удаленного доступа**

Права удаленного доступа нужны для использования в автомобиле управления сервисами в My Porsche или в приложении My Porsche (доступно в зависимости от страны). Удаленный доступ предоставляется автоматически, как только главный пользователь впервые авторизуется в системе автомобиля.

- b Главный пользователь как минимум один раз авторизован в системе автомобиля.
- e Проверка вошедшего пользователя в разделе: **• Настройки**  $\bullet$  Учетные записи

#### **Активация приватного режима**

Активация приватного режима доступна в зависимости от страны.

При активированном приватном режиме прерывается связь между автомобилем и приложением My Porsche, а также в My Porsche. Индивидуальная информация об автомобиле не передается. Поэтому через приложение или My Porsche невозможно выполнить какие-либо настройки автомобиля.

b Права удаленного доступа предоставлены.

- $\triangle$   $\triangleright$  Настройки  $\bigstar$   $\triangleright$  Настройки конфиденциальности и Porsche Connect ▶ Приват**ный режим**
	- Приватный режим можно активировать или деактивировать для всей системы, для отдельных служб, а также их групп.

Несмотря на активированный приватный режим, при экстренном вызове, а также при угоне возможна передача стандартной информации об автомобиле.

e Проинформировать всех лиц, пользующихся автомобилем, о возможности прерывания связи.

## <span id="page-10-0"></span>**Обзор служб Android Auto Вызов Android Auto**

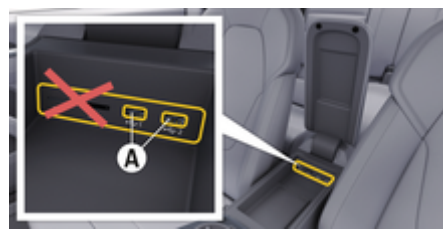

Abb. 1: USB-интерфейс (тип С) в подлокотнике

#### ⋒ **Information**

USB-разъемы, обозначенные символом батареи  $\bar{y}$ , подходят для зарядки подключенного устройства.

USB-разъемы без маркировки или обозначенные символом USB  $\leftarrow$  подходят для передачи данных и зарядки подключенного устройства.

- b Версия Android 6 или выше.
- $\checkmark$  Android Auto установлен на телефоне. Android Auto уже встроен, начиная с версии Android 10.
- b В телефоне активировано мобильное соединение для передачи данных.
- $\checkmark$  В настройках включены Google Assistant и Android Auto.
- b Во избежание перебоев в работе использовать неповрежденный оригинальный кабель из комплекта поставки мобильного телефона без USB-адаптера.
- b Соблюдать текущие требования на домашней странице Android Auto.
- **1.** Подключите мобильный телефон к интерфейсу USB (тип C) **A** в подлокотнике.
- **2.** Подтвердить уведомление об использовании Android Auto.
	- $\rightarrow$  Запустится приложение Android Auto, и будут отображены доступные приложения.
- **3.** Соблюдать указания на телефоне.
- Для перехода из другого пункта меню к **Android Auto выбрать ● ▶ Android Auto ▲**.

## **Information**

Œ

- − Рекомендуется установить самую новую версию Android.
- − Могут отображаться только приложения используемого мобильного телефона, поддерживаемые Android Auto. Приложения, доступные для Android Auto, можно найти в Google Play Store.
- − Эта функция может быть предложена исключительно в странах, поддерживаемых Google. Для получения информации о поддерживаемых странах: Посетить домашнюю страницу Android Auto.
- − Показанное содержание и функции в рамках Android Auto предоставляются только при использовании подключенного телефона.
- − В случае использования Android Auto осуществляется автоматический разрыв соединений по Bluetooth ® (например, для телефонов, воспроизведения с носителей данных или передачи сообщений).
- − Использование Android Auto требует активного соединения для передачи данных. В зависимости от тарифа мобильного оператора и в особенности при использовании за рубежом могут возникать дополнительные расходы. Рекомендуется использовать безлимитный тариф.

Информация об управлении мультимедийной системой Porsche Communication Management (PCM) приведена в отдельном руководстве по эксплуатации автомобиля.

## <span id="page-11-0"></span>Использование Android Auto

## Управление Android Auto с помощью PCM

Управление всеми доступными приложениями осуществляется с помощью сенсорного дисплея, поворотно-нажимного регулятора и кнопки «Назад» на РСМ.

- Для вызова главного меню в приложении Þ Android Auto нажать кнопку «Главная»  $\blacksquare$ на сенсорном дисплее РСМ.
- Для перехода к основным функциям РСМ выбрать **• Android Auto A.**  $-$  oder  $-$

Выбрать любую функцию (например, П.

## Управление Android Auto через распознавание голоса Google Assistant

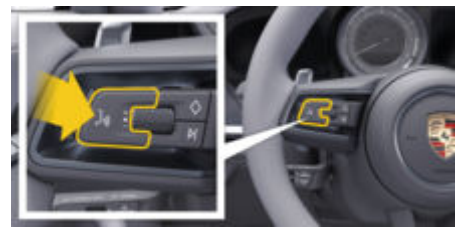

Abb. 2: Кнопка голосового управления на рулевом колесе

### **Запуск Google Assistant**

- ◆ В настройках используемого телефона включен Google Assistant.
- Зажигание и РСМ включены.
- Не ведется разговор по телефону.
- Парковочный ассистент не включен. ✓
- $\checkmark$ Голосовое управление РСМ не включено.
- 1. Нажать и удерживать кнопку  $\mathbb{G}_n$  на рулевом колесе.
- 2. Произнести нужную голосовую команду.

## Выход из Google Assistant

- ✔ Google Assistant активен и ожидает голосовой команлы.
- Нажать кнопку  $\bigcirc$ » на рулевом колесе.
	- Раздастся нисходящий звуковой сигнал.

Более подробная информация о голосовом управлении:

⊳ Kapitel "Голосовое управление" auf Seite 37 heachten

## **Запуск Wireless Android Auto**

Wireless Android Auto (доступно в зависимости от комплектации и страны) позволяет использовать Android Auto bes kabens, Wireless Android Auto Bceгда поддерживает только один активный телефон.

- √ Функции Bluetooth® и WiFi в телефоне активированы и видны для других устройств.
- Wireless Android Auto телефона активирован.  $\checkmark$
- Функции Bluetooth ® и WiFi активированы в  $\checkmark$ автомобиле
- 1. В области статуса  $\nabla$ или  $\mathbf{u}$  (в зависимости от статуса подключения) и в меню под ассистентом соединения выбрать Android Auto

**△ ► Поиск.**  $-$  oder  $-$ 

Устройства □<sup>®</sup> ▶ Android Auto ▲  $-$  oder  $-$ 

Нажмите и удерживайте кнопку  $\mathcal{G}_\mathcal{M}$ на рулевом колесе, пока не запустится поиск.

- $2.$ Выбрать устройство из списка.
- $3<sub>1</sub>$ Подтвердить уведомление об использоваntu Android Auto
	- Android Auto запускается. Отображаются доступные приложения.

Если телефон был подключен один раз, Android Auto запускается автоматически, как только телефон оказывается в автомобиле.

В качестве альтернативы Wireless Android Auto можно подключить следующим образом:

- 1. <u>● ▶ Устройства</u>
- Выбрать символ А используемого теле- $2.$ фона.

Для перехода из другого пункта меню к Android Auto:

Выбрать **▲ ▶ Android Auto ▲**.  $-$  oder  $-$ 

Выбрать Android Auto A в области статуса.

**Удаление сохраненного телефона из списка устройств**

 $\bigcirc$ 

◈

- **1.** Выбрать  **▶ Устройства** <sup>2</sup>.
- **2.** В строке удаляемого устройства провести справа налево.
	- Устройство удаляется из списка устройств.

## **Завершение работы Wireless Android Auto**

**1.** Выбрать **● ▶ Устройства**  $\Box$ <sup>®</sup>.

◈

- **2.** Выбрать символ **А** используемого телефона.
	- $\rightarrow$  Использование Wireless Android Auto завершается.

◈

## <span id="page-13-0"></span>**Apple CarPlay Запуск Apple CarPlay**

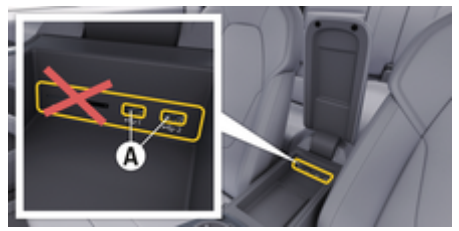

Abb. 3: USB-интерфейс (тип C) в подлокотнике

#### Œ **Information**

USB-разъемы, помеченные символом батарейки П. подходят для зарядки подключенного устройства. USB-разъемы без маркировки или с символом USB • • подходят для передачи данных и зарядки подключенного устройства.

- iPhone 7 или более поздней версии. iOS 14  $\checkmark$ или более поздней версии.
- ✔ В настройках используемого iPhone активированы Siri и Apple CarPlay.
- ✓ Во избежание перебоев в работе используйте неповрежденный оригинальный кабель Apple без USB-адаптера.
- 1. Подключите iPhone к USB-интерфейсу (тип C) **A** (Abb. 3) в подлокотнике.
- 2. Подтвердите уведомление о том, что используется Apple CarPlay.
	- Запускается Apple CarPlay, и отображаются доступные приложения.

Чтобы перейти из другого пункта меню к Apple CarPlay, нажмите ● ▶ Apple CarPlay  $\curvearrowright$ .

#### ⋒ **Information**

- $\overline{\phantom{0}}$ Рекомендуется установить последнюю версию iOS.
- Возможно отображение только приложений  $\overline{\phantom{0}}$ используемого iPhone, которые поддерживаются в Apple CarPlay. Для получения информации о поддерживаемых приложениях: См. веб-страницу www.apple.com/ios/carplay.
- $\overline{\phantom{a}}$ Эта функция может быть предложена исключительно в странах, поддерживаемых Apple. Для получения информации о поддерживаемых странах:www.apple.com/ios/ feature-availability/#apple-carplay.
- $\frac{1}{2}$ Отображаемое содержимое и функции в рамках Apple CarPlay предоставляются только с использованием подключенного iPhone.
- $\equiv$ В случае использования Apple CarPlay осушествляется автоматический разрыв соединений по Bluetooth® (например, для телефонов, воспроизведения с носителей данных или передачи сообщений).
- $\frac{1}{2}$ Некоторые приложения требуют активного соединения для передачи данных. В зависимости от тарифа мобильного оператора и в особенности при использовании за рубежом могут возникать дополнительные расходы. Рекомендуется использовать безлимитное соединение для передачи данных.

Для получения информации об обслуживании Porsche Communication Management (РСМ) ознакомьтесь с отдельной инструкцией по эксплуатации транспортного средства.

## <span id="page-14-0"></span>Управление Apple CarPlay

## Управление Apple CarPlay с помощью **PCM**

Управление всеми доступными приложениями осуществляется с помощью сенсорного дисплея. поворотно-нажимного регулятора и кнопки «Назад» на РСМ.

- Для открытия главного меню Apple CarPlay нажать кнопку «Главная» • на сенсорном дисплее РСМ.
- Для перехода к основным функциям РСМ выбрать любую функцию (например,  $\Box$ ).

## Управление Apple CarPlay с помощью функции распознавания речи Siri

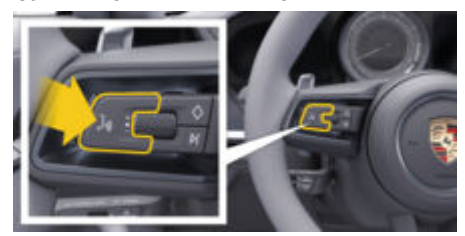

Abb. 4: Кнопка голосового управления на рулевом колесе

#### Запуск Siri

- ✔ В настройках используемого iPhone активировать опцию Siri.
- Зажигание и РСМ включены.
- Не ведется разговор по телефону. ✓
- Парковочный ассистент не включен.
- Голосовое управление РСМ не включено.
- 1. Нажать и удерживать кнопку  $\mathbb{G}_n$  на рулевом колесе.
- 2. Произнести нужную голосовую команду.

### **Завершение работы Siri**

- ✓ Siri активна и ожидает голосовой команды.
- Нажать кнопку  $\bigcirc$ » на рулевом колесе.
	- Раздастся нисходящий звуковой сигнал.

Более подробная информация о голосовом управлении:

> Kapitel "Голосовое управление" auf Seite 37 heachten

## Переключение между Apple CarPlay и использованием iPhone в качестве iPod

Если подсоединенный iPhone подключается как iPod, Apple CarPlay становится недоступным. Диспетчер устройств позволяет переключаться между режимами использования iPhone в качестве iPod или Apple CarPlay.

1. Для вызова диспетчера устройств выбрать в области статуса И или ... [ в зависимости от статуса соединения).  $-$  oder  $-$ 

Выбрать ● ▶ Устройства П<sup>®</sup>.

- $2.$ Выберите символ Apple CarPlay ( используемого iPhone.  $-$  oder  $-$ 
	-

Выбрать символ iPod a на используемом iPhone.

Значок активно используемого на данный момент iPhone выделяется другим цветом и показывает текущее соединение (Apple CarPlay или iPod).

## Вызов беспроводного Apple CarPlay

Wireless CarPlay (доступен в зависимости от комплектации и страны) позволяет использовать Apple CarPlay без кабеля. Wireless CarPlay всегда поддерживает только один активный мобильный телефон.

- √ Функции Bluetooth® и WiFi в мобильном телефоне активированы и видны для других устройств.
- ✔ Включено приложение Wireless CarPlay мобильного телефона.
- У Siri активирована на мобильном телефоне.
- √ Функции Bluetooth ® и WiFi активированы в автомобиле.
- 1. В области статуса И выбрать Подключить новое устройство ▶ Connect Apple CarPlay.
	- Выполняется поиск нового устройства.
- $2.$ В настройках мобильного телефона выбрать автомобиль и подтвердить уведомление об установке соединения.

При желании можно разрешить синхронизацию контактов и избранного.

- 3. Подтвердить соединение с устройством в PCM.
- 4. Подтвердить уведомление о том. что используется Apple CarPlay.
	- Запускается Apple CarPlay. Отображаются доступные приложения.

Если iPhone уже однажды подключался. Apple CarPlay запустится автоматически, когда вы сядете в автомобиль. Поэтому мобильный телефон можно не доставать из сумки, кармана брюк и т. п. (Функции Bluetooth® и WiFi должны быть активированы).

В качестве альтернативы Wireless CarPlay можно подключить следующим образом:

▲ ▶ Устройства<sup>™</sup>  $1.$ 

2. Выберите символ ► используемого iPhone.

### Для перехода из другого пункта меню к **Apple CarPlay:**

Выбрать ● ▶ Apple CarPlay ⓒ  $\blacktriangleright$  $-$  oder  $-$ 

Выбрать Apple CarPlay (▶ в области статуса.

### Удаление сохраненного iPhone из списка устройств

- 1. Выбрать ▶ Устройства []
- 2. В строке удаляемого устройства провести справа налево.
	- Устройство удаляется из списка устройств.

### Отключение беспроводного CarPlay

- $1.$ Выбрать ● ▶ Устройства []
- Выбрать символ (> используемого iPhone.  $2.$ 
	- Беспроводной CarPlay отключается.

◈

## <span id="page-16-0"></span>**Apple Music**

Служба **Apple Music** позволяет использовать подписку Apple Music на PCM. После настройки Apple Music подписку можно использовать, не подключая мобильный телефон.

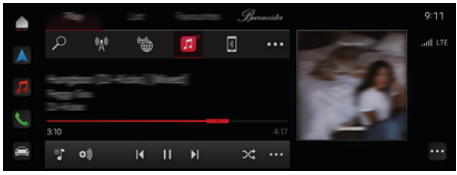

Abb. 5: Apple Music

## **Настройка Apple Music**

- $\checkmark$  Служба Porsche Connect в My Porsche активирована.
- b Соединение для передачи данных успешно установлено.
- $\checkmark$  Имеется подписка Apple Music.

При настройке Apple Music идентификатор Apple ID привязывается к идентификатору Porsche ID. Настройку Apple Music можно выполнить в My Porsche, в приложении или в PCM.

### **Настройка Apple Music в PCM**

- **1.**  $\triangle$  ► Мультимедиа  $\Box$  ► Play ►  $\Box$
- **2.** Сканировать отображаемый QR-код с помощью мобильного телефона.
- Apple ID соединяется с My Porsche.

В гостевом режиме идентификатор Apple ID привязывается к автомобилю.

## **Использование Apple Music**

♠

- b Соединение для передачи данных успешно установлено.
- $\angle$  Apple ID привязан.
- $\checkmark$  Имеется подписка Apple Music.

## $\triangle$  ► Мультимедиа  $\Box$  ► Play ►  $\Box$

Доступны следующие функции:

- Добавить в медиатеку
- Добавить в плейлист My Porsche
- Плей-листы Porsche
- Поиск названий произведений через голосовое управление
- Тексты песен
- Кнопка быстрого доступа

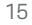

## <span id="page-17-0"></span>**Подкасты Apple**

Служба **Подкасты Apple** позволяет использовать подкасты Apple в PCM. После настройки службы «Подкасты Apple» ее можно использовать, не подключая мобильный телефон.

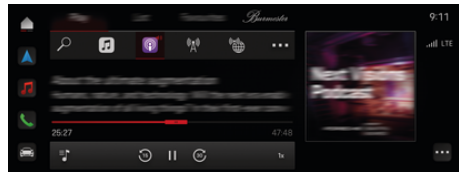

Abb. 6: Подкасты Apple

#### G **Information**

Использование подкастов Apple возможно только с помощью идентификатора Apple ID.

## **Настройка службы «Подкасты Apple»**

- $\checkmark$  Служба Porsche Connect в My Porsche активирована.
- b Соединение для передачи данных успешно установлено.

При настройке службы «Подкасты Apple» идентификатор Apple ID привязывается к идентификатору Porsche ID. Настройку «Подкастов Apple» можно выполнить в My Porsche или в PCM.

### **Настройка «Подкастов Apple» на PCM**

- **1.**  $\triangle$  ► Мультимедиа  $\Box$  ► Play ►  $\Box$
- **2.** Сканировать отображаемый QR-код с помощью мобильного телефона.

♠

 $\rightarrow$  Apple ID соединяется с My Porsche.

В гостевом режиме идентификатор Apple ID привязывается к автомобилю.

## **Использование службы «Подкасты Apple»**

b Соединение для передачи данных успешно установлено.

♠

- $\checkmark$  Apple ID привязан.
- $\triangle$  ► Мультимедиа  $\Box$  ► Play ►  $\blacksquare$

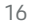

## <span id="page-18-0"></span>**Finder**

Функция **Finder** (в зависимости от страны) — это центральная функция поиска в навигации системы Porsche Communication Management (PCM). Информацию о таких целях, как рестораны, отели, парковки, зарядные станции или АЗС можно открыть в Finder.

Можно отображать цели поблизости, вдоль маршрута, в месте назначения или на месте назначения онлайн. Выбранную цель можно принять в качестве навигационной цели и сохранить в списке избранного.

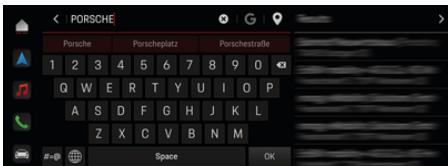

Abb. 7: Finder

- b Соединение для передачи данных успешно установлено.
- $\checkmark$  Служба Porsche Connect в My Porsche активирована.
- **1.** Выбрать  $\triangle$  ► Навигация  $\triangle$  ►  $\heartsuit$  в верхней строке.
	- Наряду со встроенным поиском с помощью символа С можно также использовать поиск **Google**.
- **2.** Выбрать цель.
	- Отображается информация, например, доступность, информация о стоимости или оценки (в зависимости от страны).
- **3.** Нажать **Начать навигацию**.

#### **Поиск особой цели**

- b Соединение для передачи данных успешно установлено.
- $\checkmark$  Служба Porsche Connect в My Porsche активирована.
- **1.** Выбрать  **▶ Навигация A ▶ Особые места назначения**  $\mathcal{L}$  в верхней строке.
- **2.** В зависимости от модели можно выполнить поиск по следующим категориям:
	- Станции быстрой зарядки **– oder –**
		- Porsche Charging Service
		- **oder –**
		- Зарядные станции
		- **oder –**
		- Мощность зарядки
	- АЗС
	- Парковки
	- Отели
	- Рестораны
- **3.** Выбрать нужную опцию в верхней строке:
	- **Поблизости:** Показывает цели рядом с автомобилем.
	- **Вдоль маршрута:** Если активирована функция прокладки маршрута до цели, то отображаются цели вдоль маршрута.
	- **На месте назначения:** Если активирована функция прокладки маршрута до цели, то отображаются цели на месте назначения.

### **Панорамный вид**

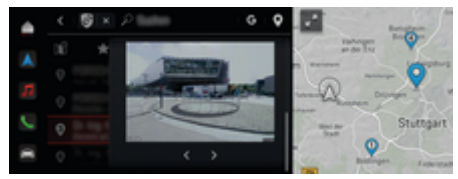

Abb. 8: Панорамный вид

Панорамный вид (в зависимости от страны) отображается после выбора доступного Point of Intererst (POI) на центральном дисплее или в PCM.

- b Соединение для передачи данных успешно установлено.
- $\sqrt{\phantom{a}}$  Служба Porsche Connect в My Porsche активирована.
- b Онлайн-навигация активирована. ▷ [Kapitel "Navigation Plus" auf Seite 28](#page-29-0) [beachten.](#page-29-0)
- $\checkmark$  Цель выбрана (точка поставлена на карте).
- Нажать в списке результатов поиска ... **– oder –**
	- На карте нажать на цель (точку на карте).

## <span id="page-19-0"></span>**Календарь**

Служба **Календарь** позволяет привязать личные календари к PCM. Индивидуальные особые цели (POI), цели из записей календаря можно перенести с мобильного телефона в PCM.

- $\checkmark$  Пользователь Porsche Connect (Porsche ID) авторизован.
- b Мобильный телефон подключен к PCM.

Следующие календари можно привязать к PCM:

- **Google**
- **Office 365**
- **Смартфон**

## **Добавление календаря**

Для того чтобы впервые добавить календарь или если календарь еще не был подключен:

- **1.** Нажать  **Нажмите Календарь** [**11**].
- **2.** Выбрать необходимый календарь.
- **3.** Сканировать QR-Code мобильным телефоном.
	- Выбранный календарь подключается к PCM и автоматически обновляется.

## **Добавление нового календаря**

Если календарь уже подключен и необходимо добавить новый календарь:

- **1.** Нажать  **Нажмите Календарь [11]** • e **Добавить календарь**.
- **2.** Выбрать необходимый календарь.
- **3.** Сканировать QR-Code мобильным телефоном.
	- Выбранный календарь подключается к PCM и автоматически синхронизируется.

## **Отображение вида по неделям**

- **Нажать Нажмите Календарь [in] > Нажмите Вид по неделям**  $\blacksquare$ 
	- Отображается недельный обзор мероприятий.

### **Отображение вида по дням**

- **Нажмите Календарь [iii] Вид по дням Нажать** .
	- Отображается подробный обзор мероприятий по дням.

### **Переключение между календарями**

- **1.** Нажать  **Нажмите Календарь і Гі** Вид по дням  $\vee$  или Нажмите Вид по не**делям <b>в**  $\blacktriangleright$  (в верхней строке).
- **2.** Выбрать необходимый календарь.
	- Выбранный календарь отображается в PCM.

## **Использование опций мероприятий**

- $\checkmark$  Пользователь Porsche Connect (Porsche ID) авторизован.
- b Мобильный телефон подключен к PCM.
- b Календарь подключен.
- b Доступны календарные записи.
- **Нажать Нажмите Календарь**  $\left| \mathbf{m} \right|$  **>** Нажмите Детальный вид <u>•</u> ⊁ ...

#### Доступен выбор из следующих функций:

- Подключение к конференц-связи через PCM
- Звонок организатору конференции
- Навигация к месту совещания
- Функция напоминания
- Зачитать информацию о мероприятии

## <span id="page-20-0"></span>Приложение Mv Porsche

## Настройка и использование приложения

Приложение, в зависимости от страны эксплуатации, предоставляет возможность соединения мобильного телефона с автомобилем (возможны изменения описания и функций). Это позволяет непосредственно считывать информацию о конкретном автомобиле с помошью мобильного телефона. а также выполнять некоторые настройки автомобиля с помощью приложения. Кроме того, в зависимости от страны эксплуатации. в приложении может срабатывать вызов при ДТП. Доступны следующие функции. Вызов текущих данных автомобиля, таких как запас хода, уровень топлива или статус АКБ, дистанционное управление блокировкой и разблокировкой автомобиля, активация и деактивация кондиционера или автономного отопителя, управление персональными РОІ (особыми целями) и отправка их в автомобиль, перенос целей из записей в календаре с мобильного телефона на РСМ. Кроме того, приложение предлагает ознакомиться с актуальной информацией о марке Porsche, например, о новых продуктах или мероприятиях.

Доступность функций приложений зависит от соответствующей модели автомобиля, модельного года, комплектации автомобиля, а также от локальной доступности соответствующей функции на рынке предложений.

## Подключение приложения к РСМ по WiFi

Через приложение можно получить доступ к данным автомобиля, а также к другим функциям. Рекомендуется зашишать эти данные от несанкционированного доступа третьих лиц. Использование приложения при некоторых условиях может привести к дополнительным расходам, так как данные передаются по сети мобильной связи.

- Приложение установлено на мобильном теле-✓ фоне (загрузка через Apple App Store или Google Play Store).
- Приложение запущено.
- Функция WiFi в мобильном телефоне активи-✓ рована.
- √ Активирована функция WiFi вРСМ.
- **▲ ▶ Устройства** │ ▶ ▶ ▶ Настройки WiFi  $\mathbf{1}$ . Нажмите Предоставить доступ в Интернет.
- 2. Вызовите данные доступа WiFi для РСМ:
	- ▶ Устройства <sup>»</sup> Ассистент подключения
	- Подключить к точке доступа РСМ.
	- Будут отображаться название устройства и учетные данные WiFi для PCM.
- **3.** В настройках WiFi устройства введите отображаемые данные для доступа к WiFi для РСМ или отсканируйте отображаемый QRкод с помощью мобильного телефона.
	- Будет установлен беспроводной доступ РСМ к Интернету.

Соединение между автомобилем и приложением может быть прервано.

## Использование функций приложения

Для использования всех функций приложения должны быть выполнены следующие условия:

- √ Приложение соединено с РСМ.
- ✓ Деактивирован приватный режим.
- ✓ Права удаленного доступа предоставлены в PCM.
- ✔ Активированы службы Connect или Car Connect.
- √ Получена авторизация на мобильном устройстве.

#### Управление с помощью меню

Навигация в меню приложения осуществляется централизованно с помощью пунктов меню

- **Д**втомобиль
- Карта
- Откройте для себя
- Учетная запись

## Функции в пункте меню Автомобиль

Пункт меню Автомобиль в зависимости от типа автомобиля и страны располагает следующими функциями:

- Отображение подробной информации
- Блокировка
- Автономный отопитель
- В главном меню (главная страница) выбе- $\blacktriangleright$ рите **Автомобиль**.

### Отображение подробной информации

В зависимости от комплектации может отображаться следующая информация:

- Пробег
- Запас хола
- Уровень заполнения топливного бака
- Уровень масла
- Интеллектуальный сервис

- <span id="page-21-0"></span>– Записаться на обслуживание
- Данные поездки
- e В главном меню (на Главной странице) выберите Автомобиль ▶ Подробная информа**ция**.

### **Интеллектуальный сервис**

Функция интеллектуального сервиса позволяет отображать информацию о предстоящем техобслуживании ( например, «Требуются замена тормозных колодок»). Помимо этого есть возможность согласовать срок техобслуживания с партнером Porsche.

- b Приватный режим отключен.
- e В главном меню (на Главной странице) выберите Автомобиль ▶ Подробная информация ▶ Интеллектуальный сервис.

### **Отображение сообщений о техническом обслуживании**

- **1.** В главном меню (на Главной странице) выберите Автомобиль ▶ Подробная информа**ция ▶ Интеллектуальный сервис.**
- **2.** Выберите **Необходимость в техобслуживании**.
	- Отображается предстоящее техническое обслуживание.
- **3.** Для отображения дополнительной информации о техобслуживании нажмите  $\blacktriangledown$ .

**Согласование даты проведения техобслуживания**

- **1.** В главном меню (на Главной странице) выберите Автомобиль ▶ Подробная информа**ция ▶ Интеллектуальный сервис.**
- **2.** Выберите **Запись на обслуживание**.
	- Отображаются доступные даты.
- **3.** Выберите необходимую дату и нажмите на **Запись на обслуживание**.

### **Блокировка**

Вы можете просмотреть и изменить состояние блокировки дверей, окон, крышки багажника, капота, сдвижного люка и крышки бака.

### **Отображение состояния блокировки**

Когда автомобиль полностью заперт, над значком автомобиля в левом верхнем углу отображается зеленая галочка. Если открыта одна или несколько частей автомобиля, это обозначается соответствующим символом над изображением автомобиля в левом верхнем углу.

- **1.** В главном меню (главная страница) выберите **Автомобиль**.
- **2.** Выберите символ автомобиля в левом верхнем углу.
	- Отображаются открытые части автомобиля.

## **Блокировка/разблокировка автомобиля**

- b Система безключевого доступа и запуска двигателя Porsche Entry & Drive
- b Автомобиль не двигается и выключен.
- b Дверь водителя полностью закрыта.
- Задайте защитный код My Porsche.  $\triangleright$  [Kapitel "Регистрация и активация" auf Seite 5](#page-6-0) [beachten.](#page-6-0)
- **1.** В главном меню (главная страница) выберите **Автомобиль**.
- **2.** Под изображением автомобиля выберите и подтвердите указание по технике безопасности.
- **3.** Выберите открытый или закрытый замок.
- **4.** Введите защитный код.
	- Двери автомобиля и крышка багажника запираются или отпираются. При запирании автомобиля активируется охранная сигнализация и отображается символ замка.

## **Таймер**

Данная функция позволяет управлять автономным отопителем с таймерным управлением. К установленному времени автомобиль настроит заданные климатические условия в салоне.

Можно настроить и сохранить до трех таймеров. Может быть активен только один таймер. Желаемая температура автомобиля настраивается через PCM.

Для использования всех функций приложения должны быть выполнены следующие условия:

- b Приватный режим отключен.
- b Права удаленного доступа предоставлены в PCM.
- b Достаточный уровень топлива (не достигнут резервный уровень).

<span id="page-22-0"></span>Для получения информации об автономном отопителе с таймерным управлением  $\triangleright$  Kapitel "Автономный отопитель" auf Seite 21 beachten.

#### **Автономный отопитель**

**GEFAHR**

Вдыхание ядовитых выхлопных газов

Включенный автономный отопитель сжигает топливо. При этом образуются ядовитые отработавшие газы, которые отводятся с нижней стороны автомобиля.

e Не эксплуатируйте автономный отопитель в закрытых помещениях (например, в гараже).

**A** WARNIING

Горячие отработавшие газы

Высвобождающиеся при эксплуатации автономного отопителя отработавшие газы имеют очень высокую температуру.

- e Перед заправкой автомобиля топливом выключите автономный отопитель.
- e Припаркуйте автомобиль таким образом, чтобы горячие отработавшие газы могли беспрепятственно выходить из нижней части кузова и не вступать в контакт с легковоспламеняющимися веществами, такими как трава или листья.

Автономный отопитель обеспечивает обогрев салона автомобиля и оттаивание ветрового стекла при остановленном или работающем двигателе. Эта функция может использоваться для дистанционного управления автономным отопителем автомобиля.

#### G) **Information**

По окончании времени работы автономный отопитель отключается и снова становится доступным только после запуска двигателя.

Для использования всех функций приложения должны быть выполнены следующие условия:

- b Двигатель выключен.
- $\checkmark$  Наружная температура ниже прибл. 20 °С.
- b Достаточный уровень топлива (не достигнут резервный уровень).
- **1.** В главном меню (главная страница) выберите **Автомобиль**.
- 2. Выберите **Подробная информация** ▶ Функ**ции ▶ Автономный отопитель.**

#### **Немедленный запуск автономного отопителя**

Автономный отопитель может быть запущен или остановлен сразу же.

- **1.** В главном меню (главная страница) выберите **Автомобиль**.
- **2.** Под изображением автомобиля выберите **)** и подтвердите указание по технике безопасности.
- **3.** Введите защитный код.
- **4.** Выберите **Запустить**.
	- Автономный отопитель запускается немедленно.

#### **Управление таймером автономного отопителя**

Для получения информации о таймере  $\triangleright$  [Kapitel](#page-21-0) ..Таймер" auf Seite 20 beachten.

- **1.** В главном меню (главная страница) выберите **Автомобиль**.
- 2. Выберите **Подробная информация** ▶ Функции ▶ Автономный отопитель ▶ Таймер.
- **3.** Выберите необходимый таймер.
- **4.** Измените дату/период и время.
- **5.** Активируйте/отключите необходимые опции:
	- **Повторить**: Таймер активируется в выбранные дни недели в установленное время. В противном случае таймер однократно сработает в установленное время.
	- **Автономный отопитель**: Автономный отопитель включится в установленное время. Температура устанавливается в PCM.
- **6.** Выберите **Подтвердить**.
- **7.** Выберите **Отправить таймер в автомобиль**.
	- Настройки сохраняются, а таймер отправляется в автомобиль

#### **Активируйте/отключите таймер автономного отопителя**

Настроенный таймер доступен для активации/деактивации. С активированным таймером к запрограммированному моменту времени в автомобиле устанавливается заданная температура.

- Таймер установлен.
- **1.** В главном меню (главная страница) выберите **Автомобиль**.
- 2. Выберите **Подробная информация** ▶ Функции ▶ Автономный отопитель ▶ Таймер.
- **3.** Активируйте/отключите нужный таймер с помощью ползунка (слайдера).
	- Таймер активируется/отключается и отправляется в автомобиль.

## **Сигналы тревоги**

#### **Тревожный сигнал о превышении скорости**

С помощью этой функции можно задать максимальную скорость. При превышении установленной скорости на экране появляется Push-уведомление с указанием местоположения автомобиля. На экран можно также вывести историю сработавших сигналов тревоги.

- b Тревожный сигнал о превышении скорости активирован.
- b На смартфоне должна быть активирована функция отправки Push-уведомлений.
- b Приватный режим отключен.
- b Права удаленного доступа присвоены.
- **1.** В главном меню (главная страница) выберите **Автомобиль**.
- 2. Выберите **Подробная информация** ▶ Функ**ции ▶ Сигналы тревоги ▶ Скорость.**

### **Управление тревожным сигналом о превышении скорости**

Вы можете настроить и сохранить до четырех тревожных сигналов о превышении скорости. Одновременно могут быть активны несколько тревожных сигналов о превышении скорости.

- b Приватный режим отключен.
- b Права удаленного доступа присвоены.
- **1.** В главном меню (главная страница) выберите **Автомобиль**.
- 2. Выберите **Подробная информация** ▶ Функ**ции ▶ Сигналы тревоги ▶ Скорость.**
- **3.** Нажмите на **Добавить тревожный сигнал**.
- **4.** Установите скорость при помощи ползунка (слайдера).
- **5.** Нажмите **Сохранить**.

## **Активируйте/отключите тревожный сигнал о превышении скорости**

Настроенный сигнал можно активировать или отключить.

- b Тревожный сигнал о превышении скорости активирован/отключен.
- b На смартфоне должна быть активирована функция отправки Push-уведомлений.
- b Приватный режим отключен.
- b Права удаленного доступа присвоены.
- **1.** В главном меню (главная страница) выберите **Автомобиль**.
- 2. Выберите **Подробная информация** ▶ Функ**ции ▶ Сигналы тревоги ▶ Скорость.**

**3.** Активируйте/отключите тревожный сигнал при помощи ползунка (слайдера).

#### **Тревожный сигнал о местоположении**

При помощи этой функции можно задать территорию (например город, район). В зависимости от настроек на экран выводится Push-уведомление, если автомобиль выезжает или въезжает на указанную территорию. Кроме того, на экране отображается местоположение автомобиля и время.

На экран можно также вывести историю сработавших сигналов тревоги.

- b Тревожный сигнал о местоположении активирован.
- b На смартфоне должна быть активирована функция отправки Push-уведомлений.
- b Приватный режим отключен.
- Права удаленного доступа присвоены.
- **1.** В главном меню (главная страница) выберите **Автомобиль**.
- 2. Выберите **Подробная информация** ▶ Функции ▶ Сигналы тревоги ▶ Местоположе**ние**.

### **Управление тревожным сигналом о местоположении**

Вы можете настроить и сохранить до трех тревожных сигналов о местоположении. Одновременно могут быть активны несколько тревожных сигналов о местоположении.

- b Приватный режим отключен.
- Права удаленного доступа присвоены.
- **1.** В главном меню (главная страница) выберите **Автомобиль**.
- 2. Выберите **Подробная информация** ▶ Функ**ции ▶ Сигналы тревоги ▶ Местоположение**.
- **3.** Нажмите на **Добавить тревожный сигнал**.
- **4.** Определить местоположение и радиус.
- **5.** Ввести название необходимого сигнала тревоги.
- **6.** Нажмите **Сохранить**.

### **Активируйте/отключите тревожный сигнал о местоположении**

Настроенный сигнал можно активировать или отключить.

- Тревожный сигнал о местоположении активирован/отключен.
- b На смартфоне должна быть активирована функция отправки Push-уведомлений.
- Приватный режим отключен.
- b Права удаленного доступа присвоены.
- **1.** В главном меню (главная страница) выберите **Автомобиль**.
- 2. Выберите **Подробная информация** ▶ Функ**ции ▶ Сигналы тревоги ▶ Местоположение**.
- **3.** Активируйте/отключите тревожный сигнал при помощи ползунка (слайдера).

#### **Тревожный сигнал парковщика**

Push-уведомление появляется, если автомобиль выезжает или въезжает на территорию, находящуюся на расстоянии 1 км от текущего местоположения смартфона или если скорость превышает 50 км/ч. Кроме того, на экране отображается местоположение автомобиля и время.

На экран можно также вывести историю сработавших сигналов тревоги.

- b Тревожный сигнал парковщика активирован.
- b На смартфоне должна быть активирована функция отправки Push-уведомлений.
- b Приватный режим отключен.
- Права удаленного доступа присвоены.
- **1.** В главном меню (главная страница) выберите **Автомобиль**.
- 2. Выберите **Подробная информация** ▶ Функ**ции ▶ Сигналы тревоги ▶ Парковщик.**

## **Активируйте/отключите тревожный сигнал парковщика**

Настроенный сигнал можно активировать или отключить.

- Тревожный сигнал парковщика активирован/отключен.
- b На смартфоне должна быть активирована функция отправки Push-уведомлений.
- b Приватный режим отключен.
- b Права удаленного доступа присвоены.
- **1.** В главном меню (главная страница) выберите **Автомобиль**.
- 2. Выберите **Подробная информация** ▶ Функ**ции ▶ Сигналы тревоги ▶ Парковщик.**
- **3.** Активируйте/отключите тревожный сигнал при помощи ползунка (слайдера).

### **Записаться на обслуживание**

С помощью этой функции можно записаться на встречу с партнером Porsche через приложение (например для проведения техобслуживания).

- b Приватный режим отключен.
- $\checkmark$  На мобильном телефоне активированы GPS/ определение местоположения.
- **1.** В главном меню (главная страница) выберите **Автомобиль**.
- **2.** Выберите **Подробная информация** ▶ За**пись на обслуживание**.
- **3.** Введите и подтвердите текущее состояние счетчика пробега.
- **4.** Выберите и подтвердите название партнера Porsche.
- **5.** Выберите и подтвердите необходимый тип обслуживания.
- **6.** Укажите ваши предпочтения (например запасной автомобиль) и подтвердите выбор.

7. Выберите и подтвердите необходимую дату.<br>- oder -

Выберите Переход к следующей свободной дате.

 $\bigoplus$ 

◈

◈

- 8. Проверьте данные о записи на обслуживание и подтвердите передачу данных.
- 9. Выберите Отправить запрос на запись на обслуживание.
- 10. Опционально: Выберите Добавить мероприятие в календарь.

◈

## <span id="page-26-0"></span>**Функции в пункте меню Карта**

Пункт меню **Карта** позволяет осуществлять навигацию в следующем объеме:

- Отобразить положение
- Перейти к автомобилю
- Поиск цели
- Сохранить цель в избранном
- Отправить цель в автомобиль
- Запланировать маршрут

### **Отобразить положение**

На карте могут отображаться положения автомобиля и мобильного телефона.

- $\checkmark$  На мобильном телефоне активированы GPS/ определение местоположения.
- **1.** На панели инструментов выбрать **Карта**.
- **2.** Для просмотра положения мобильного телефона нажать  $\odot$ . **– oder –**

Для отображения положения автомобиля нажать на изображение автомобиля.

## **Перейти к автомобилю**

Эта функция осуществляет навигацию от текущего местоположения мобильного телефона к автомобилю.

- b Установлено навигационное приложение (например, Google Maps или Apple Maps).
- $\checkmark$  На мобильном телефоне активированы GPS/ определение местоположения.
- **1.** На панели инструментов выбрать **Карта**.
- 2. Выбрать **Перейти к автомобилю ▶ в навигационном приложении**.
- **3.** Запустить навигацию к автомобилю в навигационном приложении.

#### **Поиск цели**

Эта функция используется, например, для поиска адреса и его передачи в автомобиль.

- **1.** На панели инструментов выбрать **Карта**.
- **2.** Выбрать  $\Omega$ .
- **3.** Ввести цель навигации в строке поиска.
- **4.** Выбрать **Поиск**. **– oder –**

Выбрать поисковое предложение из списка во время набора текста.

#### **Сохранить цель в избранном**

Эта функция позволяет сохранить цель в избранном.

- **1.** На панели инструментов выбрать **Карта**.
- **2.** Выбрать  $\varphi$ .
- **3.** Ввести цель навигации в строке поиска.

**4.** Выбрать **Поиск**. **– oder –**

> Выбрать поисковое предложение из списка во время набора текста.

**5.** Выбрать  $x$ .

### **Отправить цель в автомобиль**

Эта функция используется, например, для поиска адреса и его передачи в автомобиль.

- **1.** На панели инструментов выбрать **Карта**.
- **2.** Выбрать  $\Omega$ .
- **3.** Ввести цель навигации в строке поиска.
- **4.** Выбрать **Поиск**. **– oder –**

Выбрать поисковое предложение из списка во время набора текста.

**5.** Выбрать **Отправка цели в автомобиль**.

## **Запланировать маршрут**

Эта функция позволяет запланировать маршрут от текущего местоположения автомобиля до определенной цели назначения и передать ее в автомобиль.

- b Деактивирован приватный режим.
- **1.** На панели инструментов выбрать **Карта**.
- **2.** Выбрать  $\varphi$ .
- **3.** Ввести цель навигации в строке поиска.
- **4.** Выбрать **Поиск**. **– oder –**

Выбрать поисковое предложение из списка во время набора текста.

- <span id="page-27-0"></span>**5.** Для отображения маршрута выбрать  $\blacktriangledown$ .
- **6.** Выбрать **Отправка цели в автомобиль**. **– oder –**

Опционально: Для изменения маршрута нажмите .

**7.** Выбрать **Добавить промежуточную остановку**. **– oder –**

Выбрать **Редактировать маршрут**.

**8.** Выбрать **Отправка цели в автомобиль**.

### **Планировщик зарядки**

Эта функция позволяет запланировать маршрут от текущего местоположения автомобиля до определенного пункта назначения, включающий остановки для заправки, и передать его в автомобиль. Для максимально точного планирования маршрута и зарядки при отправлении можно указать предположительный уровень заряда АКБ.

- b Деактивирован приватный режим.
- **1.** На панели инструментов выбрать **Карта**.
- **2.** Выбрать  $\beta$ .
- **3.** Ввести цель навигации в строке поиска.
- **4.** Выбрать **Поиск**. **– oder –**

Выбрать поисковое предложение из списка во время набора текста.

- **5.** Для настройки маршрута Планировщика зарядки выбрать $\mathbf{\nabla}$ .
- **6.** Если под идентификатором Porsche ID зарегистрировано несколько автомобилей, выбрать нужный автомобиль.
- **7.** 7. Укажите предположительный статус зарядки высоковольтной АКБ при отъезде.
- **8.** Выбрать **Расчет маршрута**. **– oder –**

Опционально: Для изменения маршрута нажмите .

- 9. Выбрать (+) **Добавить промежуточную остановку**.
	- **oder –**

Выбрать **Редактировать маршрут**. **– oder –**

Выбрать **Поискзарядной станции в месте назначения**.

**10.** Выбрать**Сохранить маршрут**.

**11.** Выбрать **Отправка цели в автомобиль**.

## **Функции в пункте меню «Откройте для себя»**

Пункт меню **Откройте для себя** содержит информацию и новости о марке Porsche.

При прикосновении к названию темы появляется подробное описание с дополнительным контентом, например , видео или изображениями. Для получения дополнительной информации может быть указан веб-сайт.

## **Функции пункта меню «Учетная запись»**

Пункт меню **Учетная запись** позволяет выполнить различные настройки:

- Мой профиль
- Сообщения
- Контакты и справка
- Настройки
- Мой гараж
- Политика конфиденциальности
- Правовые положения
- Юридическая часть
- Лицензионные права
- Выйти из системы

### **Мой профиль**

Здесь могут отображаться данные Porsche ID. Зайдя на портал My Porsche по ссылке, можно изменить данные профиля или пароль.

Пункт меню **Мой профиль** состоит из следующих разделов:

- **Персональные данные**: Показывает личную информацию об учетной записи Porsche ID, например, имя, адреса, номера телефонов и пароль.
- **Оплата и заказ**: Показывает сохраненные варианты оплаты и размещенные заказы.

#### **Отобразить мой профиль**

e В Главном меню (на главной странице) выбрать Учетная запись • Мой профиль.

#### **Отобразить оплату и заказы**

- **1.** В Главном меню (на главной странице) выбрать Учетная запись • Мой профиль.
- **2.** Промотать страницу вниз до пункта **Оплата и заказы**.

### <span id="page-28-0"></span>**Сообщения**

Показывает сообщения с портала My Porsche. Кроме того, при получении нового сообщения появляется push-уведомление.

e На панели инструментов выбрать **Учетная** запись  $\triangleright$  Сообщения.

## **Контакты и справка**

В зависимости от страны и комплектации в случае кражи или аварии отображаются следующие способы связи:

- Сообщить об угоне
- Устранение неисправностей
- В Главном меню (на главной странице) выбрать Учетная запись • Контакты и **справка**.

### **Сообщить об угоне**

Функция «Сообщить об угоне» позволяет сообщить об угоне автомобиля в центр безопасности Porsche (SOC).

b Система отслеживания автомобиля Porsche Vehicle Tracking System Plus активна. **– oder –**

Пакет безопасности автомобиля активен.

- **1.** В Главном меню (на главной странице) выбрать Учетная запись • Контакты и **справка**.
- **2.** Выбрать **Сообщить об угоне**.
- **3.** Начать вызов.

#### **Устранение неисправностей**

В случае аварии данные автомобиля могут быть переданы в Porsche Assistance.

- b Приватный режим отключен.
- **1.** В Главном меню (на главной странице) выбрать **Учетная запись** e **Контакты и справка**.
- **2.** Выбрать **Устранение неисправностей**.
- **3.** Выбрать **Позвонить в Porsche Assistance**.
- **4.** Начать вызов.

### **Настройки**

Можно выполнить следующие настройки:

- Единицы
	- Система единиц
	- Расход электроэнергии
	- Расход топлива
	- Давление в шинах
	- Температура
- Конфиденциальность
	- Активировать/деактивировать согласие на использование функции App Analytics.
	- Активировать/деактивировать согласие на участие в совершенствовании продукта.
- e В Главном меню (на главной странице) выбрать Учетная запись > Настройки.

### **Мой гараж**

Показывает и позволяет редактировать следующую информацию:

- Обзор всех автомобилей.
- Добавить автомобиль.
- Цвет автомобиля указан в отображении автомобиля.
- Виды автомобиля в различных ракурсах.
- Парный код
- Идентификационный номер автомобиля (VIN)
- Обозначение модели Обозначение модели можно изменить в приложении и на портале My Porsche.
- **1.** В Главном меню (на главной странице) выбрать Учетная запись > Мой гараж.
- **2.** Выбрать автомобиль.

## <span id="page-29-0"></span>**Navigation Plus**

## **Дорожная ситуация в режиме реального времени**

С помощью службы **Информация о дорожной ситуации в режиме реального времени** в режиме онлайн запрашивается актуальная информация о дорожном движении, а улицы в PCM выделяются цветом в соответствии с дорожной обстановкой.

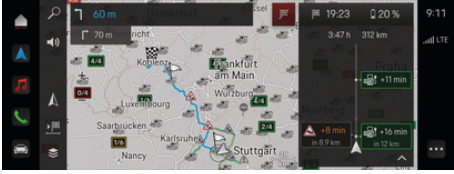

Abb. 9: Дорожная обстановка выделена на карте

Отображается указанная ниже информация о дорожном движении:

- Синие линии: движение свободно
- Светло-красные линии: дорожное движение замедлено
- Красные линии: пробка
- Темно-красные линии: заблокированные дороги

Дополнительно на карте системы навигации отображаются сообщения о ремонтируемых участках, авариях, опасных участках и т. д.

## **Вызов сообщения с информацией о дорожной ситуации в режиме реального времени**

Открыв сообщение с информацией о дорожной ситуации в режиме реального времени, можно просмотреть подробности.

- b Соединение для передачи данных успешно установлено.
- $\checkmark$  Служба Porsche Connect в My Porsche активирована.
- **1.** Выбрать отмеченное растояние или  $\triangle$  на карте.
- **2.** Нажать на краткий обзор.
	- В PCM отображается подробная информация.

### **Мои цели**

С помощью My Porsche или приложения можно создавать цели, которые затем можно вызвать непосредственно в PCM.

- b Соединение для передачи данных успешно установлено.
- $\angle$  Служба Porsche Connect в My Porsche активирована.
- $\checkmark$  Вход под данными Porsche ID выполнен.
- **1.** Выбрать Навигация  $\Lambda$   $\triangleright$  Выберите **ИЗБР.**  $\bigstar$ **.** 
	- $\rightarrow$  Отображаются созданные в My Porsche или в приложении цели, а также «Избранное».
- **2.** Выбрать цель и **Начать навигацию**.
- Œ **Information**

Онлайн-цели, сохраненные в разделе **Мои цели**, будут удалены через 30 дней.

### **Спутниковые карты**

В пункте меню **Спутниковые карты** можно использовать спутниковые данные для отображения изображений зданий, улиц и местности в виде аэрофотоснимков.

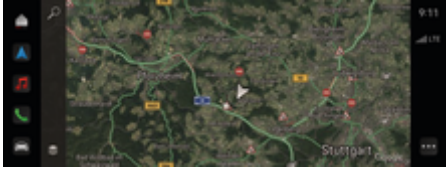

Abb. 10: Отображение спутниковых карт

- b Соединение для передачи данных успешно установлено.
- $\sqrt{\phantom{a}}$  Служба Porsche Connect в My Porsche активирована.
- **1. Навигация**  $\land$  **►**  $\leq$  **(левый край карты)**
- **2.** Выбрать **Спутниковая карта**.

## **Онлайн-обновление карты**

Служба **Онлайн-обновление карты** позволяет обновлять карты навигационной системы через Интернет.

- b Соединение для передачи данных успешно установлено.
- $\sqrt{\phantom{a}}$  Служба Porsche Connect в My Porsche активирована.
- e Осуществляет автоматический поиск обновлений по релевантным регионам. Как только активация будет успешно выполнена, на PCM появится соответствующее уведомление.

## <span id="page-30-0"></span>**Новости**

Служба **Новости** позволяет отображать в PCM выбранные по личным интересам новостные каналы. Кроме того, новостные каналы могут зачитываться мультимедийной системой Porsche Communication Management (PCM).

## **Конфигурирование новостей**

В стандартной конфигурации PCM новостные каналы Porsche заданы заранее. Другие новостные каналы можно добавить в индивидуальном порядке.

### **Добавить избранное**

- **1.** Нажать  **▶ Выберите Новости <del>...</del></mark>.**
- **2.** Выбрать  $\Omega$ .
- **3.** В строке поиска ввести необходимый новостной канал или ключевое слово.
- **4.** Выбрать **Поиск**. **– oder –**

Выбрать поисковое предложение из списка во время набора текста.

- **5.** В списке результатов поиска нажать на нужный новостной канал.
- Нужный новостной канал добавляется в избранное.

### **Управление новостями в PCM**

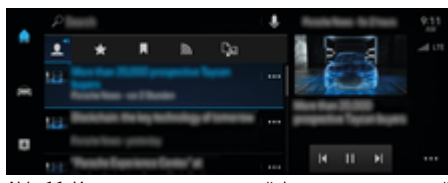

Abb. 11: Использование голосовой функции для новостей

#### **Показать новости**

- b Соединение для передачи данных успешно установлено.
- b Система Porsche Connect в My Porsche активирована.

 $\triangleright$  [Kapitel "Регистрация и активация" auf Seite 5](#page-6-0) [beachten.](#page-6-0)

b Вход под данными Porsche ID выполнен.  $\triangleright$  [Kapitel "Регистрация и активация" auf Seite 5](#page-6-0) [beachten.](#page-6-0)

### **1.** Выбрать **● Выберите Новости**

- **2.** Выбрать (в верхней строке) новостной канал.
- **3.** Выбрать из списка новостную статью.
	- Статья отображается в PCM.

#### **Зачитать новости**

Голосовая функция позволяет зачитывать актуальные новостные статьи из PCM.

- b Соединение для передачи данных успешно установлено.
- $\checkmark$  Система Porsche Connect в My Porsche активирована.
- $\triangleright$  [Kapitel "Регистрация и активация" auf Seite 5](#page-6-0) [beachten.](#page-6-0)
- $\angle$  Вход под данными Porsche ID выполнен.  $\triangleright$  [Kapitel "Регистрация и активация" auf Seite 5](#page-6-0) [beachten.](#page-6-0)
- **1.** Выбрать  **▶ Выберите Новости .**
- **2.** Выбрать (в верхней строке) новостной канал.
- **3.** Рядом с нужной новостной статьей нажать на символ динамика **■ »**.

Для отмены зачитывания нажать  $\bm{\mathsf{X}}$ .

## <span id="page-31-0"></span>**Онлайн-обновление ПО**

## **Загрузка онлайн-обновления ПО**

Доступные в зависимости от страны функции онлайн-обновления ПО позволяют обновить PCM и ПО автомобиля.

Онлайн-обновления ПО загружаются автоматически в фоновом режиме. В течение этого времени все функции PCM и автомобиля могут использоваться без ограничений.

- $\checkmark$  Porsche Connect Care, приобретенный в магазине Porsche Connect.
- b Онлайн-обновление ПО активировано в My Porsche.
- b Соединение для передачи данных успешно установлено.
- b Деактивирован приватный режим.

Загрузка приостанавливается при выключении автомобиля и автоматически возобновляется при его включении. Время загрузки зависит от качества соединения и содержимого. После завершения загрузки можно начать установку.

## **Установка онлайн-обновления ПО**

При готовности к установке однократно и при каждом запуске PCM появляется сообщение о доступном онлайн-обновлении ПО. В уведомлениях сообщение может отображаться в любое время.

e Для получения информации об онлайн-обновлении ПО выбрать на главном экране **Обно**вления С.

### **HINWEIS**

Во время онлайн-обновления ПО использование автомобиля ограничено.

**Автомобиль не готов к движению и не должен заводиться.** Могут временно не работать индикаторы и функции автомобиля (например, комфортные или противоугонные функции).

- e Остановить автомобиль согласно правилам дорожного движения.
- **Соблюдать требования в РСМ, например, по**кинуть автомобиль вместе со всеми пассажирами.
- e **Не** использовать автомобиль во время онлайн-обновления ПО.
- e Автомобиль будет готов к эксплуатации только после установки обновлений.

Можно запустить только один процесс установки. Процесс установки **нельзя** прерывать. Время установки зависит от содержимого онлайн-обновления ПО. Установленное онлайн-обновление ПО является **не**обратимым.

- b Онлайн-обновление ПО успешно загружено.
- b Автомобиль выключен.
- b Парковочная блокировка и стояночный тормоз активированы.
- b Уровень заряда АКБ достаточный.
- b Могут потребоваться дополнительные условия (двери закрыты, автомобиль заблокирован); эти условия будут отображаться в PCM.
- e Подтвердить установку онлайн-обновления ПО, нажав **Установить сейчас**.

После восстановления готовности к движению в PCM однократно появится соответствующее указание. Автомобиль вновь полностью готов к эксплуатации.

#### G) **Information**

При отсутствии подтверждения установки или поступлении команды **Напомнить позже** время установки будет автоматически перенесено.

## **Не удалось выполнить онлайн-обновление ПО**

Во время выполнения онлайн-обновления ПО могут возникать ошибки.

Серьезность возникшей ошибки и ее последствия будут отображаться в PCM.

### **При возникновении ошибок соблюдать соответствующие указания в PCM.**

## **HINWEIS**

Ущерб и ограничение использования автомобиля из-за сбоя функции онлайн-обновления ПО.

Индикаторы и комфортные функции могут не работать.

- e Если автомобиль готов к эксплуатации: адаптировать свой стиль вождения в соответствии с ситуацией на дороге.
- **Если автомобиль не готов к эксплуатации: Об**ратиться в сервис техпомощи и заказать буксировку автомобиля.
- e Обратиться на специализированную сервисную станцию для устранения неисправности. Компания Porsche рекомендует обращаться к партнеру Porsche, так как у него имеются персонал мастерской, а также необходимые запчасти и инструменты.

## <span id="page-32-0"></span>Приложение Porsche Track **Precision**

Возможны другие наименования и набор функций.

Это приложение, доступность которого зависит от конкретной страны, предоставляет возможность соединения с автомобилем по беспроводной локальной сети (WiFi). Таким образом. можно отображать, записывать и анализировать данные о поездке непосредственно в мобильном телефоне. Для использования приложения необязательно наличие SIM-карты/соединения для передачи данных.

Для получения информации об установке соединения с WiFi в PCM: ⊳ S. 7 или выполнить указания, содержащиеся в отдельном руководстве по эксплуатации автомобиля.

Подробную информацию об установке и функциях приложения можно найти в самом приложении и на сайте

▷ www.porsche.com

, а также у вашего партнера Porsche.

**A** GEFAHR

Потеря контроля над автомобилем

При превышении скорости и рискованных маневрах Вы можете потерять контроль над автомобилем.

- $\blacktriangleright$ Режим движения и маневрирования должны соответствовать Вашим личным возможностям, состоянию дорожного покрытия, погодным условиям и дорожной ситуации.
- Используйте приложение только на закрытых  $\blacktriangleright$ участках трасс, за пределами дорог общего пользования.

#### Œ Information

Так как с помощью приложения возможен доступ к индивидуальным данным автомобиля, настоятельно рекомендуется защищать эти данные от несанкционированного доступа к ним третьих лиц.

## <span id="page-33-0"></span>**Radio Plus**

Служба **Radio Plus** позволяет выбирать между встроенным интернет-радио и гибридным радио. Интернет-радио принимает радиостанции в режиме онлайн, а гибридное радио автоматически выбирает наилучший способ приема.

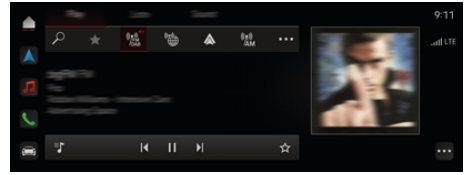

Abb. 12: Radio Plus

- b Соединение для передачи данных успешно установлено.
- $\checkmark$  Служба Porsche Connect в My Porsche активирована.

## **Вызов интернет-радио**

Встроенное в РСМ интернет-радио позволяет принимать онлайн-каналы радиостанций.

**►** Нажать • Мультимедиа П ► Play ► На**жмите Интернет-радио**  .

## **Категоризация радиостанций**

Интернет-радиостанции можно вызывать по следующим категориям: предпочтение, страна, жанр и язык.

- **1.** Выбрать  **▶ Мультимедиа 1 ▶ Нажмите** Интернет-радио **■ ► Список**.
- **2.** Выбрать нужную категорию, например, ▶ **Жанр**.

### **Активация гибридного радио**

Функция **Гибридное радио** обеспечивает постоянно безупречный прием радиосигнала. Если в связи с условиями окружающей среды при приеме DAB- или FM-сигнала возникают помехи, то PCM при активированной функции переключается на онлайн-прием.

- $\checkmark$  Выбран медиаисточник **DAB/FM**.
- **e** ► Мультимедиа  $\Box$  ► ► ► Настройки **радио** e **Отслеживание радиостанций онлайн**.
	- При плохом приеме сигнала автоматически активируется онлайн-прием радиостанций, а рядом с названием радиостанции появляется сообщение **Онлайн**.

## **Активация/деактивация дополнительных онлайн-данных**

Эта опция позволяет отображать дополнительные метаданные и обложки альбомов.

• Нажать **• Мультимедиа**  $\hat{\mathbf{x}}$  **• Мультиме**диа ▶ Дополнительные онлайн-данные.

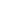

32

## <span id="page-34-0"></span>**Risk Radar**

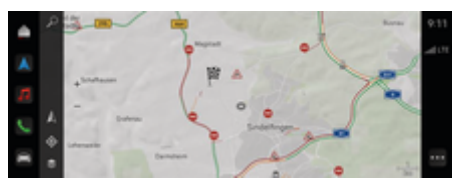

Активировать онлайн-навигацию

 $\blacktriangleright$ 

Нажать • Мультимедиа • Настройки Porsche Connect ▶ Сервисы **Porsche Connect.** 

♠

◈

Abb. 13: Risk Radar

Объединение автомобилей в сеть позволяет получить доступ к отдельной, анонимизированной информации других автомобилей. РСМ может заранее предупреждать об опасных местах.

- Соединение для передачи данных успешно установлено.
- Ведение к цели активно.  $\checkmark$
- Служба Porsche Connect в Му Porsche активи- $\checkmark$ рована.

## Отображение дополнительной информа-ЦИИ

- Выбрать на карте или в мониторинге маршрута строку Информация.
	- В поле подробностей РСМ отобразится дополнительная информация по следующему сообщению:
- Авария
- ДТП  $\overline{a}$
- Опасность заноса
- Ограниченный обзор  $\overline{a}$

♠

## <span id="page-35-0"></span>Интеллектуальный сервис

**A** WARNUNG

Настройка и использование во время движения

Настройка и использование многофункционального рулевого колеса, информационно-развлекательной системы и т. п. во время движения может отвлекать от дороги. При этом может быть потерян контроль над автомобилем.

- $\blacktriangleright$ Пользуйтесь этими компонентами во время движения только в том случае, если это позволяет дорожная ситуация.
- В случае сомнений остановитесь согласно правилам дорожного движения, выполняйте сложные операции по управлению и настройке только в неподвижном автомобиле.

## Объем функций

Необходимо периодически обслуживать или заменять некоторые компоненты автомобиля. С помощью отключенных сервиса, доступность которого зависит от исполнения, можно вызывать и обновлять данные о техническом обслуживании и ремонте компонентов. Если требуется техническое обслуживание или ремонт компонента. в РСМ отображается соответствующее указание.

### Активация интеллектуального сервиса

Активация выполняется в рамках пакета Connect-Саге в магазине Connect Store, Сразу после этого функция автоматически активируется в автомобиле.

> Kapitel "Регистрация и активация" auf Seite 5 heachten.

#### G) Information

Дополнительная информация о Porsche Connect (обучающие видео, руководства к сервисам Porsche Connect, вопросы и ответы) доступна по ссылке

▷ www.porsche.com/connect

## Использование интеллектуального сервиса

После активации можно просмотреть текущие данные интеллектуального сервиса в РСМ.

### Переход к интеллектуальному сервису

- Нажмите ▲ ▶ Нажмите Умное обслуж.
	- Отображается обзор с данными интеллектуального сервиса, например для следующих компонентов:

Отображается обзор с данными интеллектуального сервиса:

- Тормозная жидкость  $\qquad \qquad -$
- Воздушный фильтр салона  $\overline{a}$
- Обший осмотр  $\frac{1}{2}$

### Вызов функций для компонента

- $\checkmark$ Запускается интеллектуальный сервис.
- $1.$ Нажмите рядом с желаемым компонен-TOM.
- 2. Выберите необходимую функцию:

В зависимости от выбранного компонента доступны следующие функции:

- Откройте руководство.
- Отобразить ближайшую специализированную сервисную станцию в РСМ.
- Сбросить компонент.  $\overline{a}$
- Ввести новую дату истечения допуска.

#### Деактивация или активация компонента

- Запускается интеллектуальный сервис.
- 1. Выбрать нужный компонент ▶ Настройки ХХ
- 2. Деактивация или активация компонента.
	- Пля отключенных компонентов указания о необходимости технического обслуживания или ремонта не отображаются.

## Отображаются указания о необходимости технического обслуживания или ремонта

Выполните техническое обслуживание или  $\blacktriangleright$ ремонт компонента при первой возможности: Обратитесь на специализированную сервисную станцию. Компания Porsche рекомендует обрашаться к официальным дилерам Porsche. так как в их распоряжении имеются необходимые запчасти и инструменты, а также квалифицированный персонал.

Доступны следующие функции:

- Зачитать сообщение.
- Отобразить ближайшую специализированную сервисную станцию в PCM.

⊕

⊕

– Закрыть сообщение. При повторном запуске PCM сообщение появляется снова.

Дополнительную информацию о техническом обслуживании и ремонте компонентов можно получить в My Porsche:

 $\triangleright$  [Kapitel "Регистрация и активация" auf Seite 5](#page-6-0) [beachten.](#page-6-0)

### **Деактивация интеллектуального сервиса**

e Чтобы отключить интеллектуальный сервис, необходимо активировать приватный режим (в зависимости от исполнения).

 $\triangleright$  [Kapitel "Управление и настройка" auf Seite 8](#page-9-0) [beachten.](#page-9-0)

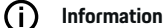

Отдельные сервисы можно отключить с помощью настроек подключения в My Porsche.

## <span id="page-37-0"></span>**Spotify**

Служба **Spotify** позволяет использовать подписку Spotify в PCM. После настройки службу Spotify можно использовать, не подключая мобильный телефон.

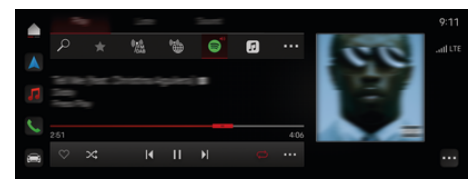

Abb. 14: Spotify

## **Настройка Spotify**

- $\checkmark$  Служба Porsche Connect в My Porsche активирована.
- b Соединение для передачи данных успешно установлено.
- $\sqrt{\phantom{a}}$  Доступна подписка Spotify Premium.

При настройке Spotify идентификатор Spotify ID привязывается к идентификатору Porsche ID. Настройку Spotify можно выполнить в My Porsche, в приложении или в PCM.

### **Настройка Spotify с помощью PCM**

- **1.** e **Мультимедиа**  e **Play** e **– oder –**
	- $\triangle$  ► Мультимедиа  $\Box$  ► Play ►  $\Box$  ►
- **2.** Сканировать отображаемый QR-код с помощью мобильного телефона.
- $\rightarrow$  Идентификатор Spotify ID привязывается к Му Porsche.

В гостевом режиме идентификатор Spotify ID привязывается к автомобилю.

## **Использование Spotify**

b Соединение для передачи данных успешно установлено.

♠

- $\checkmark$  Служба Porsche Connect в My Porsche активирована.
- $\checkmark$  Идентификатор Spotify ID присвоен.
- $\checkmark$  Доступна подписка Spotify.
- $\triangle$  ► Мультимедиа  $\Box$  ► Play ►  $\textcircled{\tiny{\textsf{R}}}$

Доступны следующие функции:

- Добавить в медиатеку
- Добавить в плейлист My Porsche
- Плей-листы Porsche
- Поиск названий произведений через голосовое управление

⊕

- Тексты песен
- Кнопка быстрого доступа

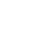

## <span id="page-38-0"></span>Голосовое управление

Из-за различных вариантов использования содержание данного документа относится не ко всем моделям, странам и вариантам комплектации.

A WARNIING

Нарушенная способность распознавания речи

В стрессовой ситуации голос может измениться. Это может привести к тому, что необходимое телефонное соединение в некоторых ситуациях будет недоступно или сработает недостаточно быстро.

- $\blacktriangleright$ Не используйте голосовое управление в аварийных ситуациях.
- Введите номер экстренной службы с помошью РСМ.

Система голосового управления общается с водителем и помогает ему управлять автомобилем и выполнять различные задачи во время поездки.

Она играет роль помощника и может использоваться в интерактивном режиме. Голосовое управление реагирует на голосовые команды, дает рекомендации, обрабатывает поисковые запросы и использует данные о местонахождении.

Голосовые команды позволяют без труда вызывать и использовать избранные функции кондиционирования, эргономики, мультимедиа, навигации и телефона.

Система голосового управления включает в себя функцию справки.

## Онлайн-режим

- ✔ Служба Porsche Connect в Му Porsche активирована.
- Передача данных в облако подтверждена.

Соединение для передачи данных достаточно. ✓

√ Голосовое управление активно.

В онлайн-режиме доступен полный спектр функций голосового управления.

Онлайн-режим будет отображаться в РСМ пиктограммой Ш.

Если соединения для передачи данных недостаточно. РСМ автоматически переключается в офлайн-режим. В офлайн-режиме некоторые функции системы голосового управления доступны в ограниченном объеме.

Если система голосового управления находится в офлайн-режиме, это отображается в РСМ пиктограммой ∰.

#### Использование голосового управления

- Зажигание включено. ✓
- Не выбрана передача заднего хода.
- ✓ Не ведется разговор по телефону.
- ✓ Система помощи при парковке неактивна.

## Запуск голосового управления с помощью рулевого колеса

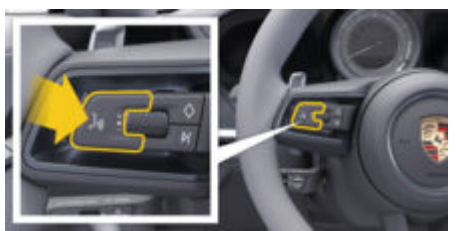

Abb. 15: Рулевое колесо с кнопкой голосового управления

- 1. Нажать кнопку  $\mathbb{G}_{\mathbb{Q}}$  на рулевом колесе.
	- Разлается звуковой сигнал и появится соответствующее окно в РСМ.
- 2. Произнести голосовую команду.

## Запуск голосового управления посред-**CTROM PCM**

- ▶ В области поиска Онажать ...  $1<sub>1</sub>$ 
	- Раздастся запрос на ввод и появится соответствующее окно в РСМ.
- 2. Произнести голосовую команду.
	- $\rightarrow$ Результаты поиска ограничиваются выбранной панелью быстрой фильтрации. то есть, например, если выбрана панель быстрой фильтрации Мультимедиа, то результаты будут отображаться исключительно для нее.

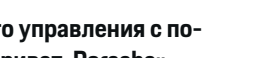

## Запуск голосового управления с помощью фразы «Привет, Porsche»

- √ Фраза «Привет, Porsche» активирована:
- ▲ ► Настройки \* Голосовое управле- $1.$ ние ▶ Активация фразой «Привет, Porsche»
- 2. Произнести фразу Привет, Porsche и нужную голосовую команду.

### **Приостановка голосового управления**

- b Голосовое управление активно и ожидает голосовой команды.
- e Нажать в PCM.
	- Диалог приостанавливается, и его можно продолжить, выбрав заново.

### **Завершение голосового управления**

- b Голосовое управление активно и ожидает голосовой команды.
- Нажать кнопку  $\mathbb{G}_{\mathbb{Q}}$  на рулевом колесе. **– oder –**

Произнести **Отмена**.

**– oder –**

Нажмите за пределами окна.

**– oder –**

Нажать **X** в PCM.

Раздастся нисходящий звуковой сигнал.

### **Прерывание вывода речи кнопкой**

Вывод речи системы голосового управления можно прервать во время диалога.

Нажать и отпустить кнопку  $\mathbb G_\mathfrak{N}$  на рулевом колесе.

## **Прерывание вывода речи с помощью голосового ввода**

◈

Вывод речи системы голосового управления можно прервать во время диалога, чтобы, например, произнести дополнительные голосовые команды или немедленно выполнить голосовые команды. Активировать функцию в PCM:

 $\triangle$   $\triangleright$  Настройки  $\bigstar$  Голосовое управление Нажать **Отменить голосовое управление**.

## **Запуск внешнего голосового помощника (например, Siri или Google Assistant)**

▷ [Kapitel "Apple CarPlay" auf Seite 12 beachten.](#page-13-0)

- **1.** Нажать и удерживать кнопку  $\bigcirc$ <sub>»</sub> на рулевом колесе.
- **2.** Произнести нужную голосовую команду.

## **Отключение внешнего голосового помощника (например, Siri или Google Assistant)**

▷ [Kapitel "Apple CarPlay" auf Seite 12 beachten.](#page-13-0)

- $\blacktriangleright$  Нажать кнопку  $\bigcirc$  на рулевом колесе.
	- Раздастся нисходящий звуковой сигнал.

#### ⋒ **Information**

- − Указания навигационной системы и дорожнотранспортные сообщения во время диалога не выводятся.
- − При активном голосовом управлении можно выбирать пункты списков с помощью голосового управления, поворотно-нажимного выключателя или сенсорного дисплея.
- − Если произнесенная голосовая команда не распознана, система голосового управления произносит **Не могли бы Вы повторить?**, после чего можно повторить голосовую команду.

## **Указания по использованию системы голосового управления**

При использовании голосового управления соблюдать следующее:

- Говорить четко, внятно и с нормальной громкостью.
- Делать в голосовых командах одинаковые ударения без длительных пауз.
- Снизить уровень шума, например, закрыв двери, стекла и сдвижной люк.
- Система голосового управления оптимизирована для водителя.

## <span id="page-40-0"></span>**Использование естественных голосовых команд**

Голосовое управление осуществляется с помощью естественных голосовых команд различных типов.

- Использовать естественные голосовые команды, например, «Настрой кондиционер на 22°C», «Включи массаж Шиацу» или «Отвези меня в Кемерово, улица Волгоградская».
- Выражать потребности, например, «Сквозит» или «Надо заправиться» или «Хочу есть».
- Использовать ситуационные голосовые команды, такие как «Избегай автомагистралей» или «Найди мне пекарню по пути».
- Запрашивать информацию, например, «Какой запас хода?» или «Какая погода в Штутгарте?».
- Общий поиск или вопросы, например, «Что я могу сделать в области мультимедиа?» или «Как функционирует распознавание речи?»
- Использовать главные функции, например, «Хочу посмотреть карту» или «Покажи мои контакты».
- Выбор цели на карте: нажать на нужную цель, удерживать ее в течение некоторого времени, а затем сказать «Porsche, отвези меня туда» .

### **Общепринятые голосовые команды**

Следующие голосовые команды можно произносить на любой стадии диалога:

- Исправление
- Пауза
- Отмена
- Справка

## **Управление списками с помощью голосовых команд**

#### **Перелистывание списков**

- b Голосовое управление активно.
- e Произнести **Следующая страница/предыдущая страница**.

### **Выбор пунктов из списка**

Номера строк и отображаемые синим пункты списков в PCM можно произносить, тем самым выбирая их.

- b Голосовое управление активно.
- e Произнести **Строка 1**. **– oder –**

Произнести пункт списка.

## **Смешанная карта**

Смешанная карта обеспечивает взаимодействие между голосовым управлением и картой во время навигации. В свою очередь это обеспечивает более быстрый и разнообразный поиск цели голосом.

При активации с помощью голосового управления не имеет значения, какое меню вызывается в PCM.

### **Активация смешанной карты с помощью голосового управления**

- b Голосовое управление активно.
- e Произнести **Хочу указать на карте**. **– oder –**

#### Произнести **Смешанная карта**.

Появляется карта в синей рамке.

#### **Активация смешанной карты вручную**

- 1. **▲ ► Навигация А**
- **2.** Включить голосовое управление.
- На карте имеется синяя рамка.

### **Примеры команд**

Эти списки не являются полными и показывают лишь часть возможных естественных голосовых команд и инструкций для голосового управления. Хорошее соединение для передачи данных позволяет оптимизировать результаты поиска и ускорить поиск.

#### **Функции кондиционера/обеспечения комфорта**

- Настрой обогрев сидений на уровень 2.
- Стекло запотело.
- Хочу, чтобы мне сделали массаж.
- Переключи освещение на красный цвет.
- Настрой температуру сзади на 24 °C.
- Настрой вентиляцию пассажирского бокового сиденья на уровень 2.

#### **Навигация/во время движения/Finder**

- Отвези меня в музей Porsche.
- Когда нужно заправиться?
- Найди ресторан по маршруту/у цели.
- Сколько еще времени это займет?
- Найди мне парковку.
- Отвези меня на работу.
- Куда я в последнее время ездил?
- Отвези меня на Поршештрассе 911, в Вайссахе.

#### <span id="page-41-0"></span>**Мультимедиа**

- Поставь песню, например, Get a Life из Porsche Sounds.
- Поставь альбом Bad Майкла Джексона.
- Что я сейчас слушаю?
- Хочу поискать музыку.
- Поставь Нелли Фуртадо из Apple Music.
- Поставь SWR 3.
- След. трек.
- Хочу выбрать другой источник.

#### **Телефон**

- b Не ведется разговор по телефону.
- Позвони Джону Доу.
- Набери, например, 0711 911.
- Попробуй еще раз связаться с Андреасом Фальком.
- Покажи мне мой список вызовов.
- Хочу подключить новый телефон (возможно только при неподвижном состоянии автомобиля).

#### **Реакция на предшествующие диалоги**

b Голосовое управление активно.

На диалог с главной функцией (например, телефон), который не был непосредственно предшествующим, можно отреагировать с помощью дополнительных голосовых команд:

– Позвони еще раз Джону Доу.

#### **Смешанная карта**

- b Цель выбрана (точка поставлена на карте).
- Отвези меня туда.
- Найди мне ресторан в этом районе.
- Найди мне пекарни в этом районе.
- Найди мне там почту.

### **Справка по голосовому управлению**

Система может помогать разными способами: можно задавать вопросы или озвучивать конкретные проблемы.

◈

- Мне нужная помощь (общая)
- Как функционирует голосовое управление?
- Что я могу сделать в области навигации?
- Что ты можешь?

## **Изменение настроек системы голосового управления**

 $\triangle$   $\triangleright$  Настройки  $\bigstar$  Голосовое управление Выбрать нужную настройку.

♠

## <span id="page-42-0"></span>**Погода**

Служба **Погода** в Porsche Communication Management (PCM) позволяет отображать информацию о погоде, например, на месте назначения.

⊕

◈

## **Отображение погоды**

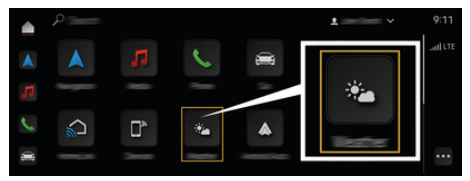

Abb. 16: Погода

- b Соединение для передачи данных успешно установлено.
- $\checkmark$  Служба Porsche Connect в My Porsche активирована.

## 1. **▲ ►** Погода **У**

- **2.** Значок (в верхней строке) Выбрать **нужную опцию:**
- **В текущем местоположении**: показывает информацию о погоде рядом с автомобилем.
- **На месте назначения**: если активирована функция прокладывания маршрута до цели, то отображается информация о погоде на месте назначения.
- **В другом месте**: отображается информация о погоде в нужном месте.

♠

## <span id="page-43-0"></span>**Stichwortverzeichnis**

## **Stichwortverzeichnis**

## **А**

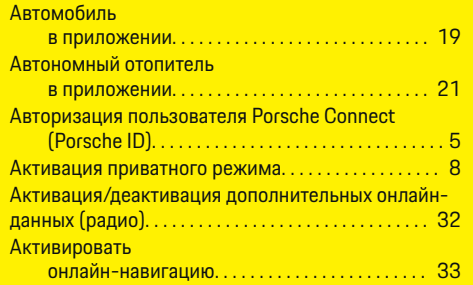

## **Б**

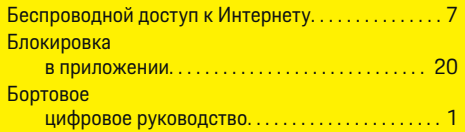

## **В**

⊕

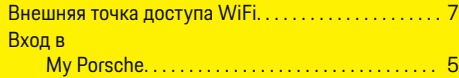

## **Г**

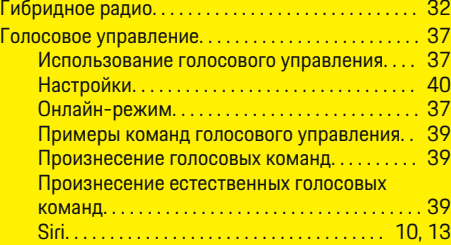

# **Д**

Дорожная ситуация в режиме реального времени

## . . . . . . . . . . . . . . . . . . . . . . . . . . . . . . . . . . . . . . . . . . . . . . . [28](#page-29-0)

## **З**

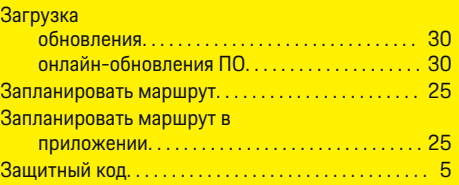

## **И**

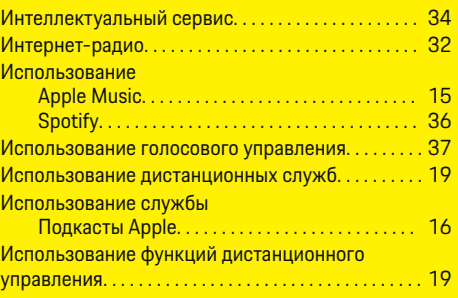

## **К**

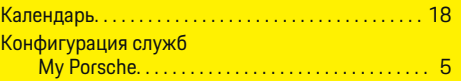

## **М**

Мобильные данные (возможности подключения) [7](#page-8-0)

## **Н** н

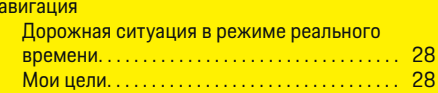

◈

### Онлайн-навигация. . . . . . . . . . . . . . . . . . . . . . . . [28](#page-29-0) Онлайн-обновление карт. . . . . . . . . . . . . . . . . . [28](#page-29-0) Панорамный вид. . . . . . . . . . . . . . . . . . . . . . . . . . [17](#page-18-0) Спутниковые карты. . . . . . . . . . . . . . . . . . . . . . . . [28](#page-29-0) Функция поиска (Finder). . . . . . . . . . . . . . . . . . . [17](#page-18-0) Настройка подкастов Apple. . . . . . . . . . . . . . . . . . . . . . . . . . . [16](#page-17-0) Apple Music. . . . . . . . . . . . . . . . . . . . . . . . . . . . . . . [15](#page-16-0) Spotify. . . . . . . . . . . . . . . . . . . . . . . . . . . . . . . . . . . . [36](#page-37-0) Настройки системы голосового управления. . . . [40](#page-41-0) Новости Конфигурирование новостей. . . . . . . . . . . . . . . [29](#page-30-0)

## **О**

### Обновление

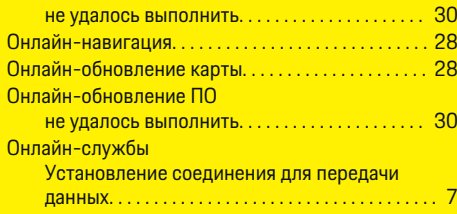

## **П**

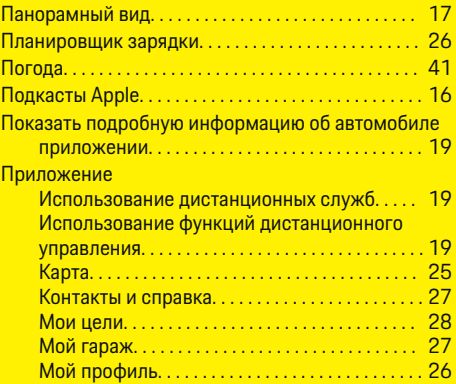

## **Stichwortverzeichnis**

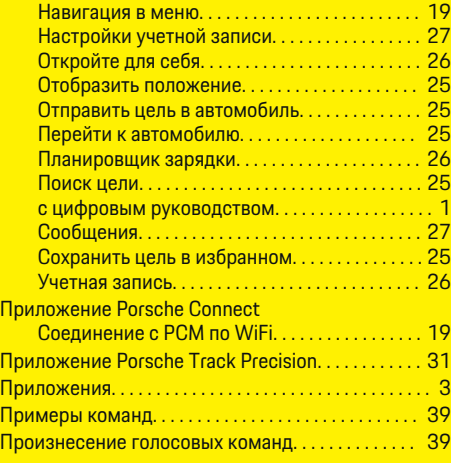

## **Р**

 $\bigcirc$ 

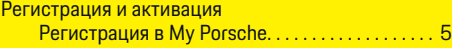

## **С**

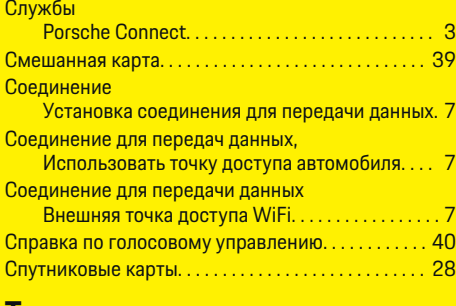

## **Т**

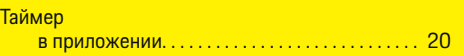

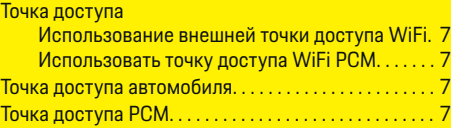

 $\bigcirc$ 

## **У**

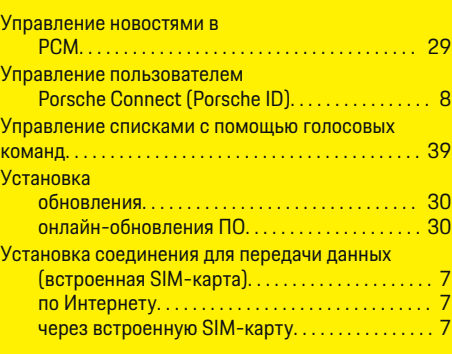

## **A**

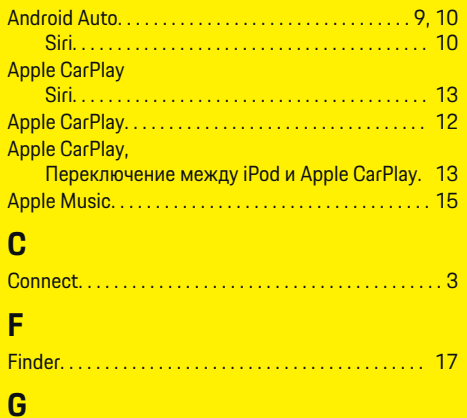

Google Assistant. . . . . . . . . . . . . . . . . . . . . . . . . . . . . . . [10](#page-11-0)

 $\overline{\bigoplus}$ 

## **M**

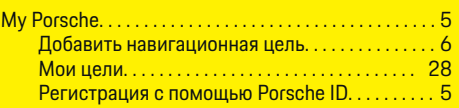

## **N**

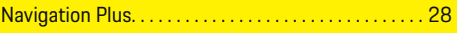

## **P** PCM

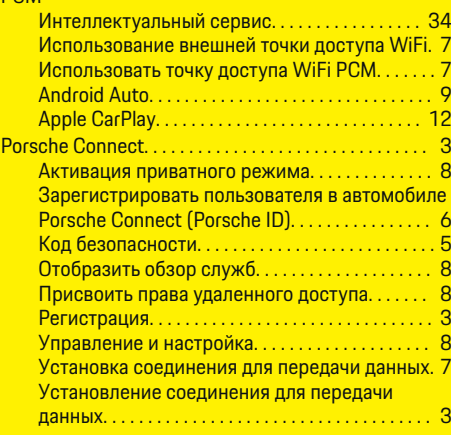

## **R**

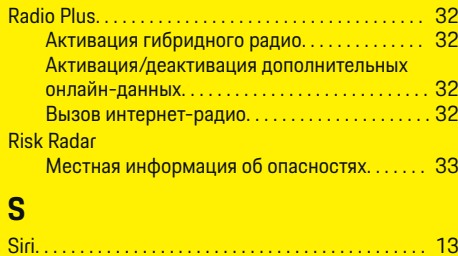

Siri. . . . . . . . . . . . . . . . . . . . . . . . . . . . . . . . . . . . . . . . . . . . [13](#page-14-0)

43

 $\color{black} \blacklozenge$ 

**Stichwortverzeichnis**

## **W**

**WiFi** 

Использование внешней точки доступа WiFi. [7](#page-8-0) Использовать точку доступа WiFi PCM. . . . . . . [7](#page-8-0) ◈

 $\bigoplus$ 

◈

♠